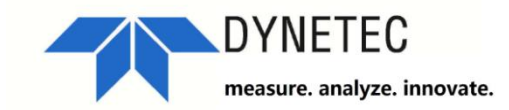

# **CH-1 & CH-2**

Crimping Force Monitor

PN 4228256 2018 年 12 月(简体中文) ©2018 DYNETEC。 版权所有。 中国印刷。 规格如有更改, 恕不另行通知。 所有产品名称均为其各自公司的商标。

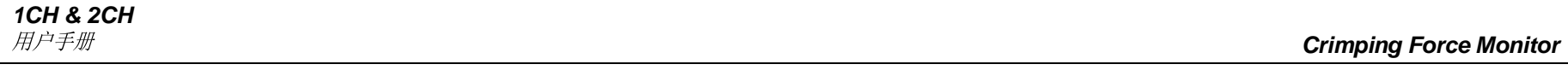

 $\overline{\phantom{a}}$ 

## 目录

 $\overline{1}$ 

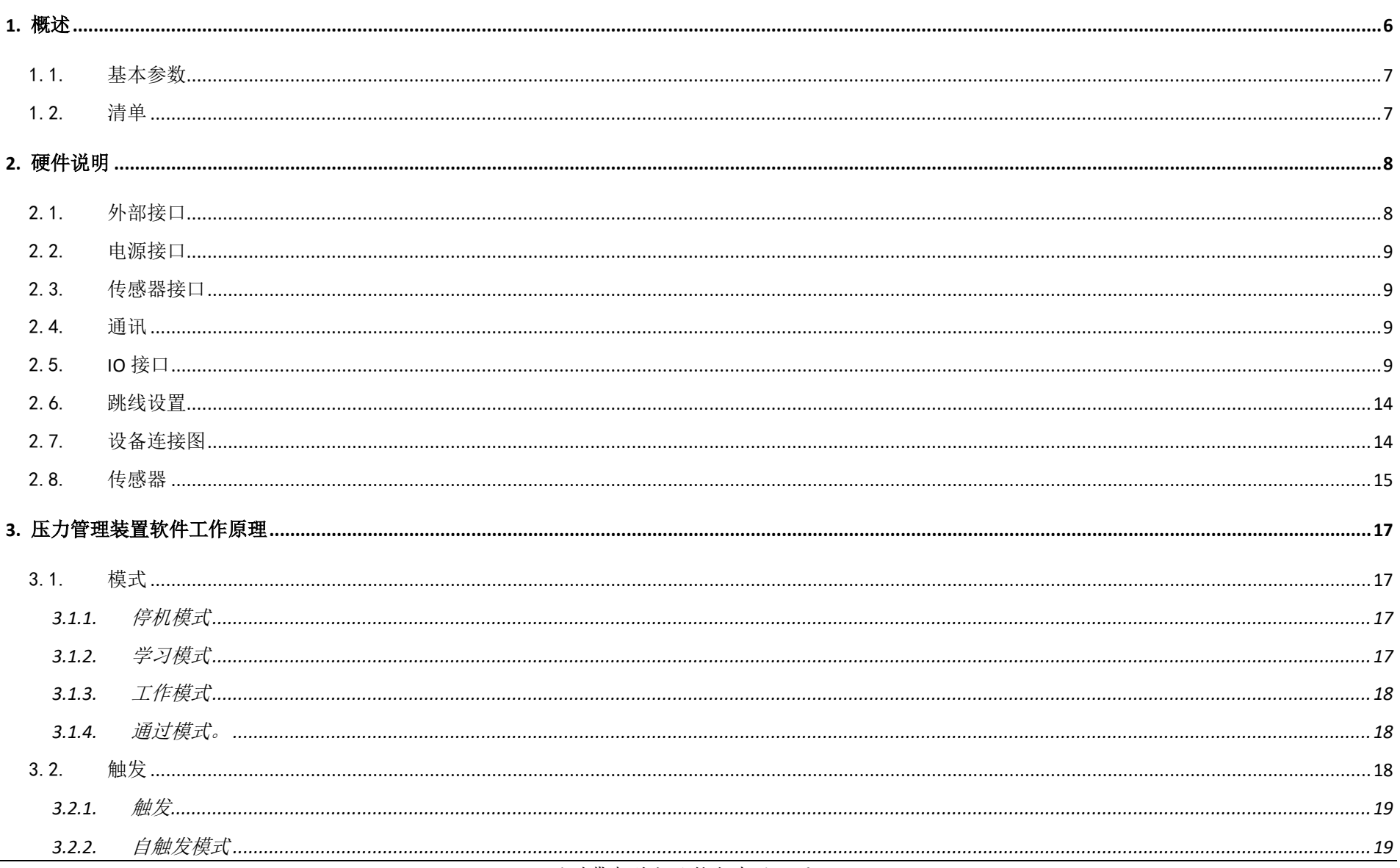

深圳戴泰科电子技术有限公司

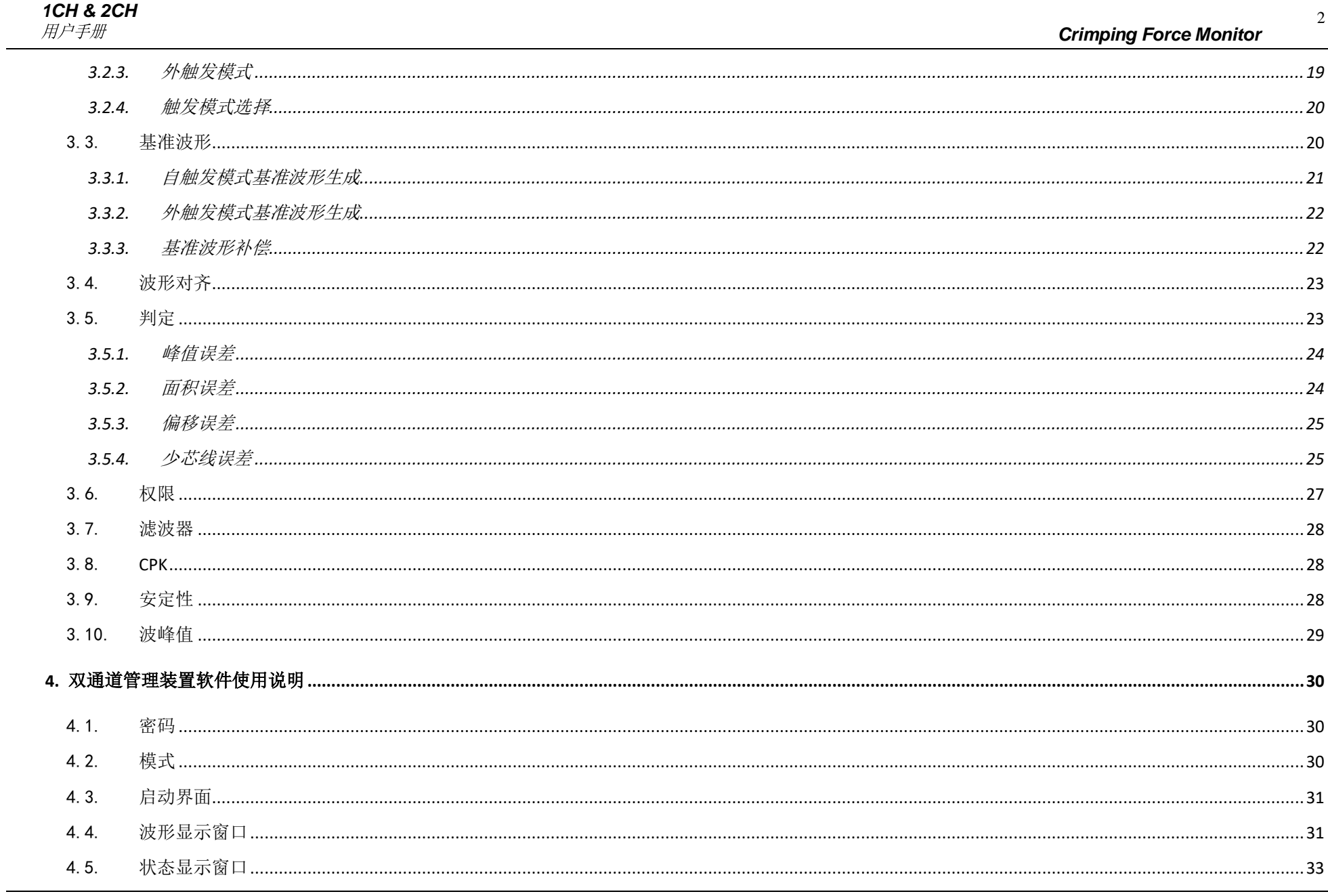

深圳戴泰科电子技术有限公司

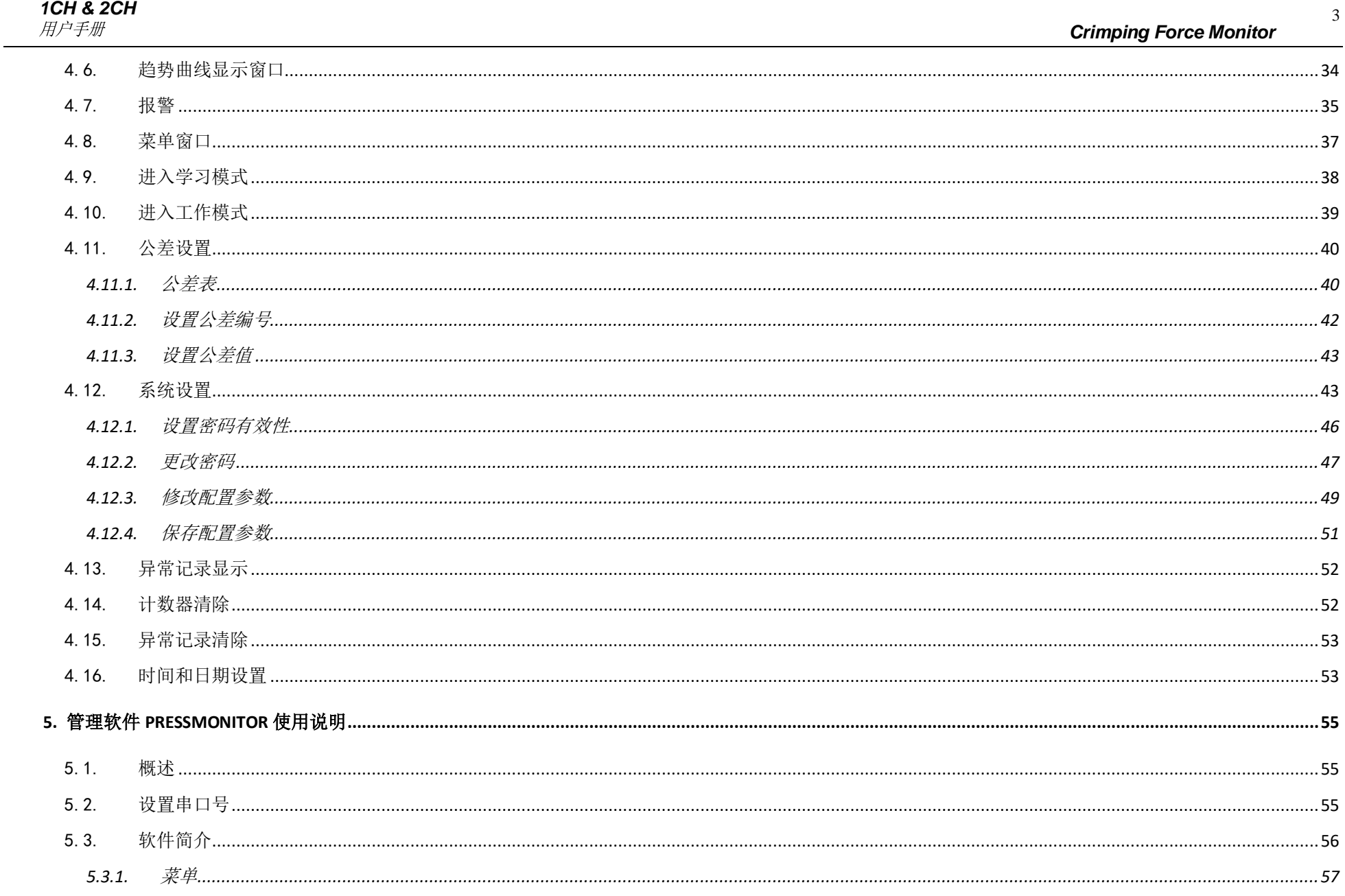

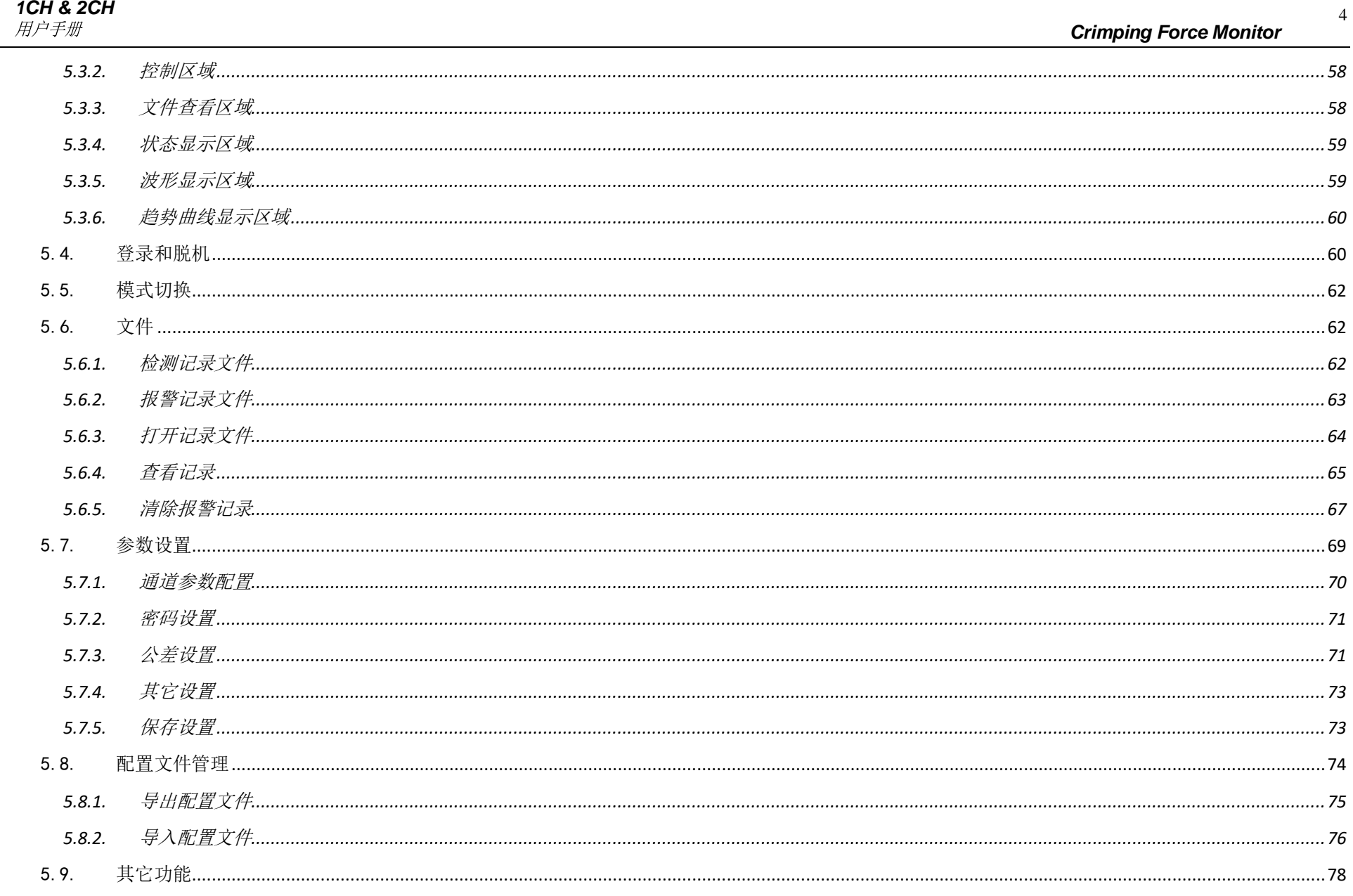

 $\overline{\phantom{a}}$ 

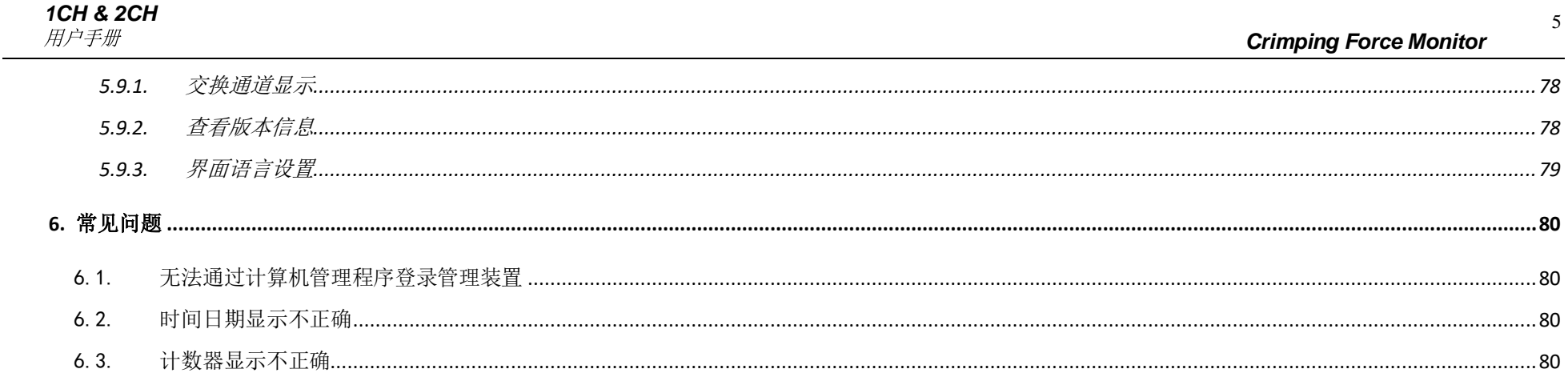

## 1. 概述

<span id="page-6-0"></span>CFM 是英文 Crimping Force Monitor 的缩写, 也就是我们通常所说的压力管理装置。它是一种监视装置, 使用样本对比的方法进行检 查; CFM 不是测量设备,因此它对压力的绝对值没有特别要求,但对端子压着过程中产生的压力的稳定性要求较高,因为这直接决定了不 良品判断的可靠性。

## <span id="page-7-0"></span>1.1. 基本参数

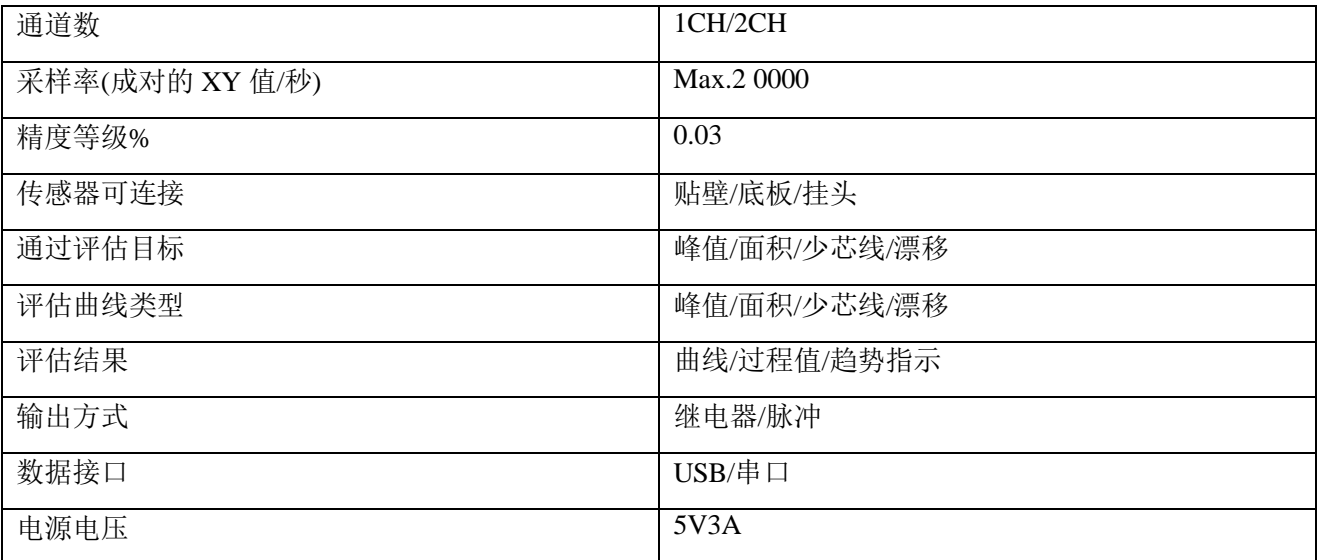

## <span id="page-7-1"></span>1.2. 清单

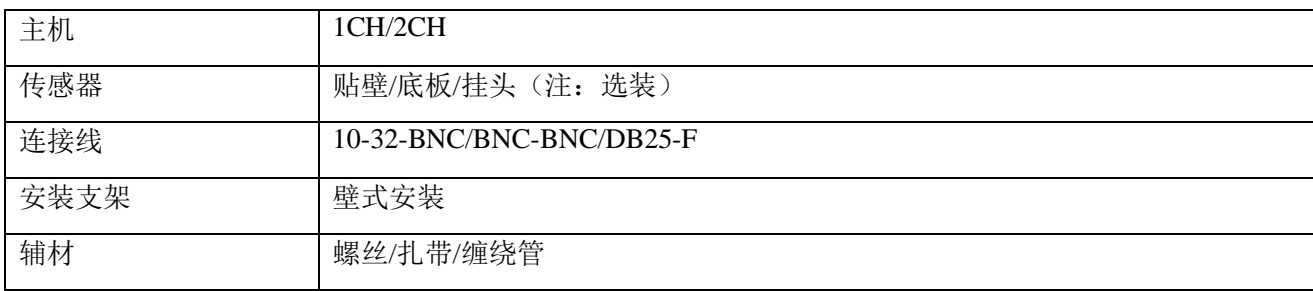

## 2. 硬件说明

## <span id="page-8-1"></span><span id="page-8-0"></span>2.1. 外部接口

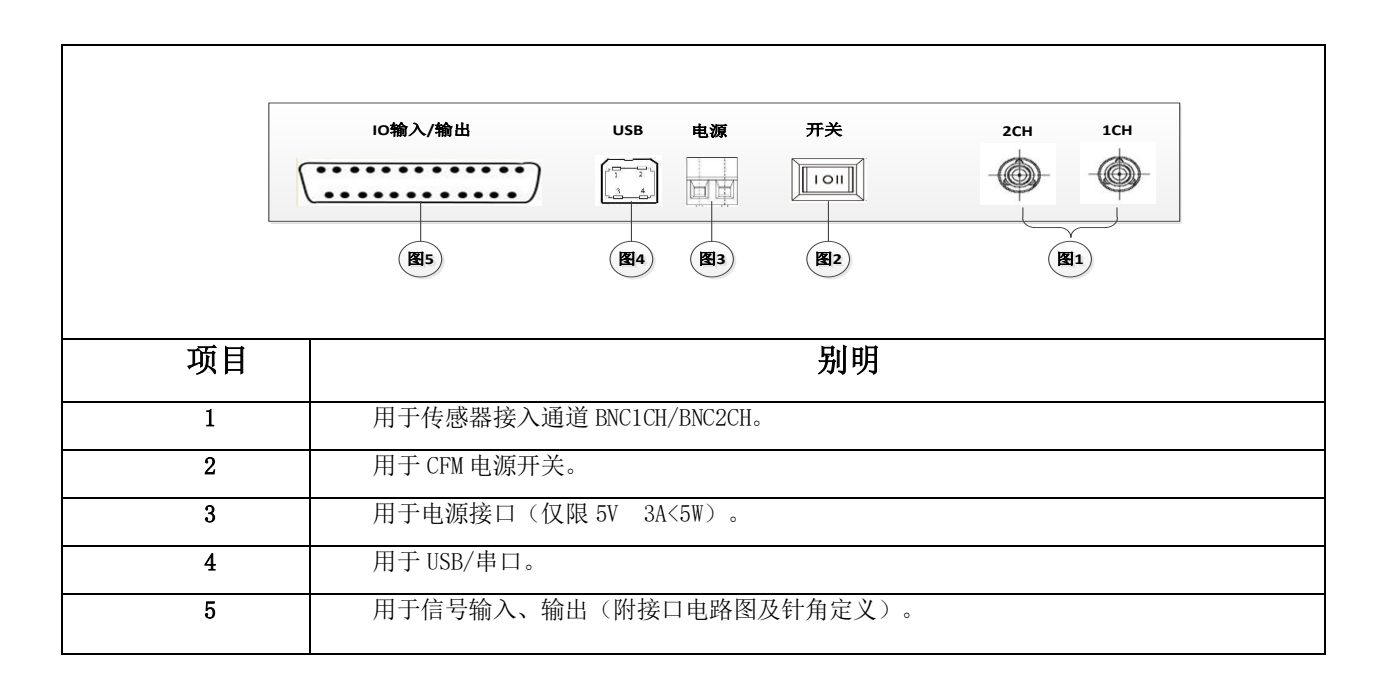

图 2-1 管理装置接口 单通道/双通道

管理装置接口如上图。接口说明见下文。

## <span id="page-9-0"></span>2.2. 电源接口

压力管理装置可以通过 USB 接口供电,也可以通过外部电源供电(需要对硬件做相应设置,如果需要使用外部电源供电,请联系厂家)。 供电电压 5V, 工作电流小于 1A。

## <span id="page-9-1"></span>2.3. 传感器接口

传感器接口为 BNC 接口。对于双通道版本,通道顺序见图 2-1。

## <span id="page-9-2"></span>2.4. 通讯

通讯接口物理接口为 USB 接口, 在管理装置内部转为串口, 对于计算机端软件, 可将设备视为串口设备 COM 设备。在接入计算机前 需要安装设备驱动程序。设备驱动程序安装请参考文档《驱动程序安装.doc》。关于串口通讯协议,请参考文档《通讯协议 DYNETEC.doc》。

## <span id="page-9-3"></span>2.5. **IO** 接口

IO 接口物理接口为 DB25-F 接口。

## 表 2-1 IO 接口引脚定义

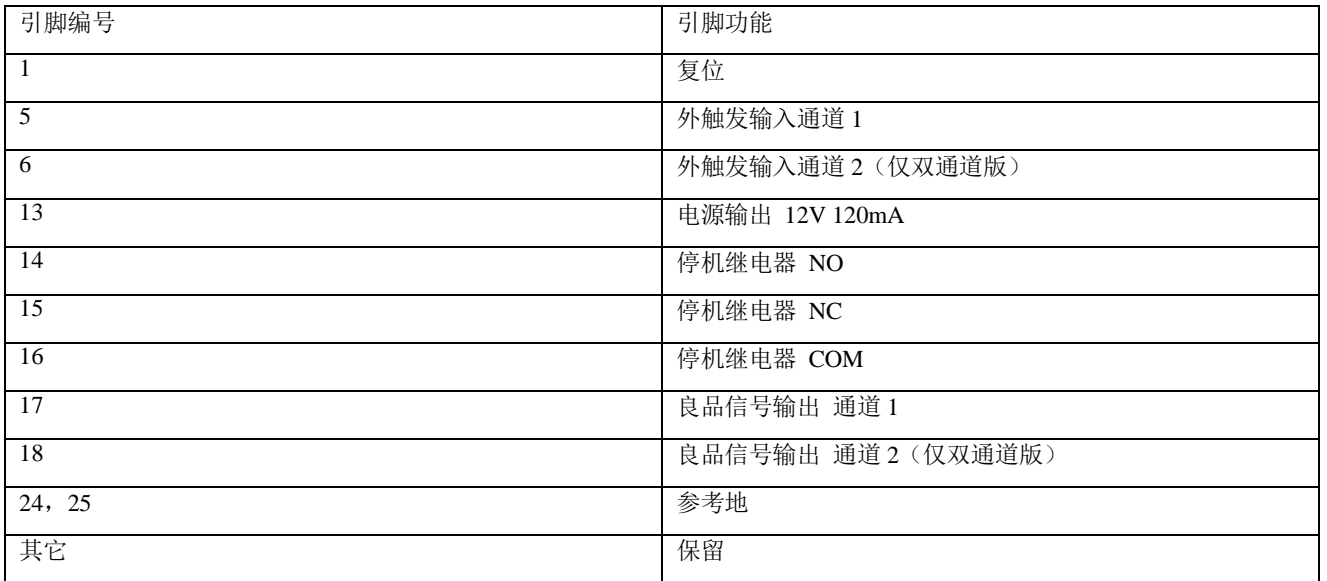

注:保留功能引脚必须悬空。

#### 表 2-2 IO 接口引脚定义

通过使用外部 I/O 接口、可以在外部控制控制器的各个模式。

#### 【D-SUB25pin 雄端子】

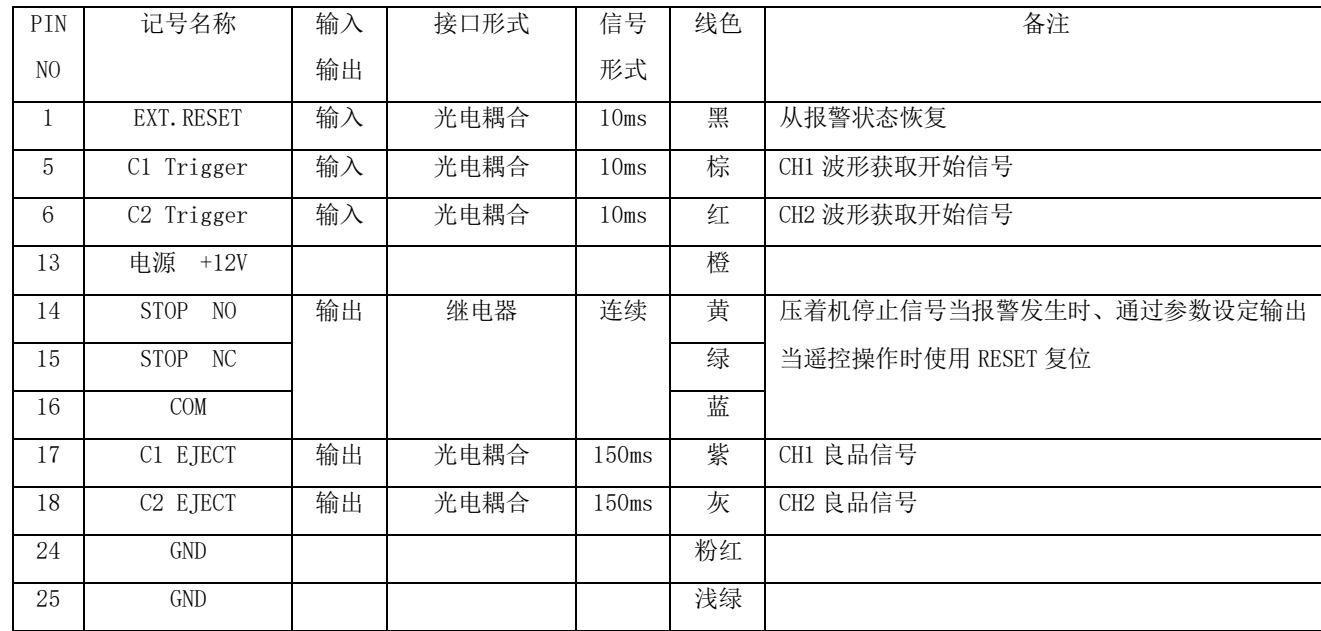

#### 外触发输入

外触发输入仅在外触发模式下有效。关于触发模式设置,参考\*\*。如不始用外触发功能,外出发输入引脚可以悬空。 外触发输入部分内部电路如图 2-2

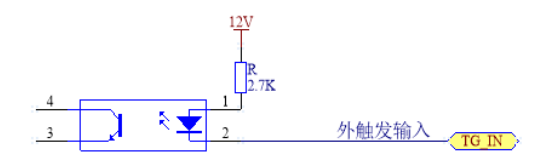

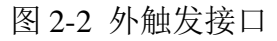

外触发开关线序表 2-3

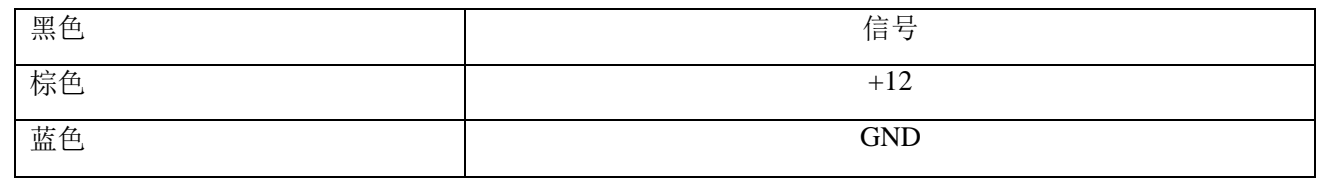

#### 该接口可接 PLC、端子机控制设备,也可接接近开关。连接接近开关参考下图:

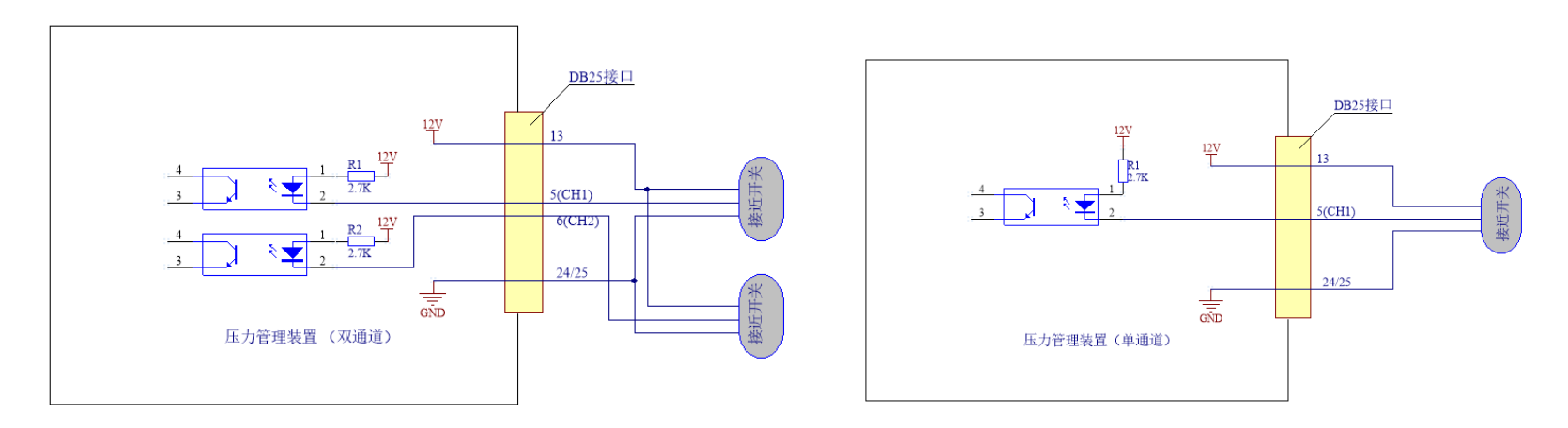

关于触发信号与采样区间时序关系请参考 3.2.3。

电源

通过 DB25 接口 13 脚可以对外部设备提供 12V 电源。电源参考地为 24 脚和 25 脚(24、25 脚在设备内部连通)。该电源与设备内部电 源是隔离的。电源可提供 120mA 电流。可用于接近开关供电。

● 停机继电器

停机继电器 NO NC COM 接口直接与继电器 NO NC COM 引脚连接, 为无源接口。可以跟据需要选择使用 NO 或 NC 接口。

良品信号输出

良品信号输出为集电极开路(OC)输出。

输出部分电路图如下:

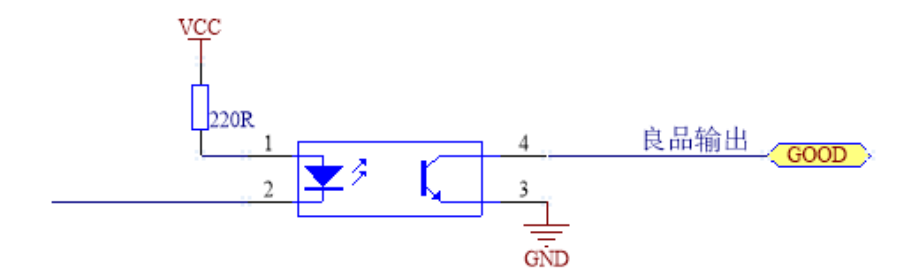

图 2-5 良品信号输出接口电路图

## <span id="page-14-0"></span>2.6. 跳线设置

主板上跳线 J4、J5 可以设置通道放大倍数。其中 J4 设置通道 1 放大倍数, J5 设置通道 2 放大倍数。插入跳线时放大倍数为 11 倍, 拔 出跳线时放大倍数为 1 倍。出厂时两跳线为插入状态。通常不需要调整电路放大倍数。如果采集的传感器信号传感器输出信号超出屏幕显示 区域,说明传感器输出信号过大,可拔出这两个跳线,降低电路放大倍数。

电路板上其它跳线请保持出厂状态。

### <span id="page-14-1"></span>2.7. 设备连接图

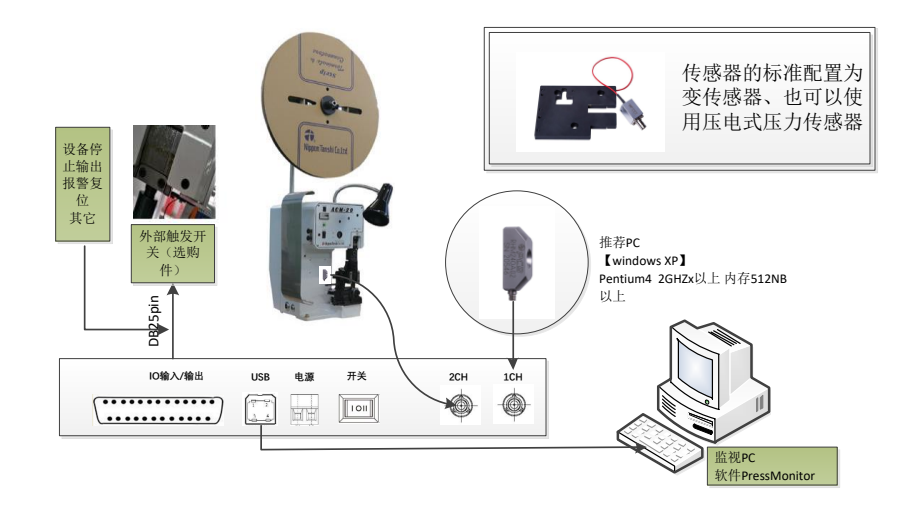

图 2-6 单/双通道管理装置连接图

深圳戴泰科电子技术有限公司

## <span id="page-15-0"></span>2.8. 传感器

传感器是一种压电陶瓷传感器。传感器有两个安装位置,可以安装到端子机立柱上,也可以安装到模具底板上。传感器安装需要按要求 施加预紧力。使用力矩扳手施加预紧力。预紧力要求见表 2-2 和表 2-3。

底板安装方式如下图:

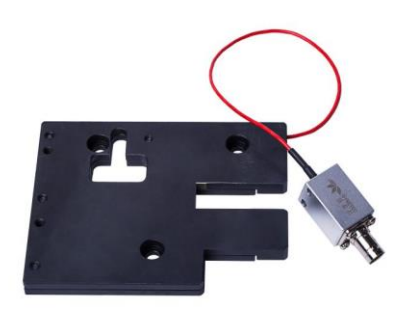

图 2-7 传感器安装—模具底板安装方式

底板安装方式可以选用以下型号的传感器:

表 2-4 底板安装方式传感器型号

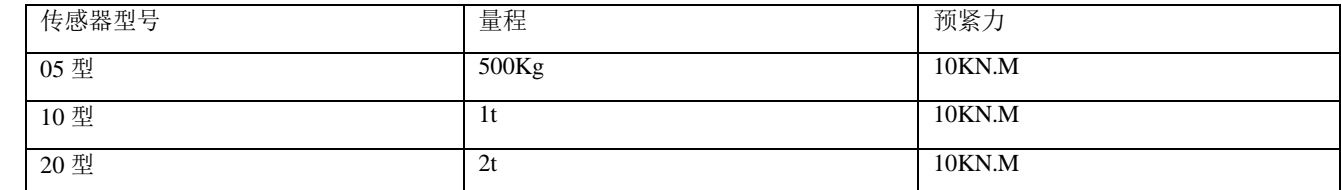

如果底板安装方式结构设计困难,可选用立柱安装方式。立柱安装方式如下图:

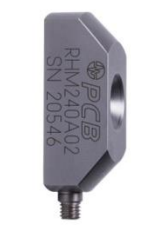

#### 图 2-8 传感器安装—模具底板安装方式

#### 表 2-5 立柱安装方式传感器型号

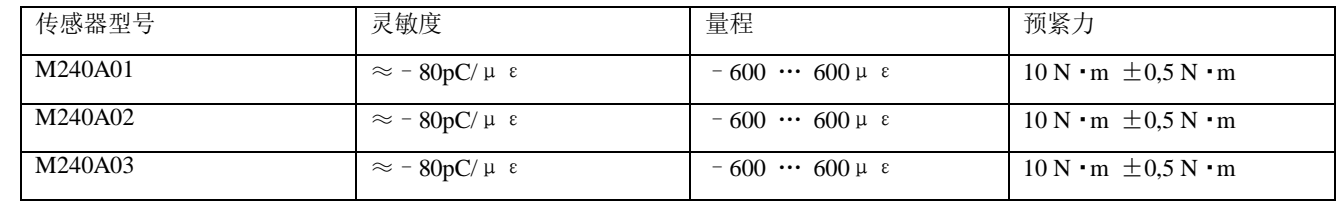

对于立柱安装方式,传感器采用 M6 螺钉固定。安装位置表面机械加工要求如下图:

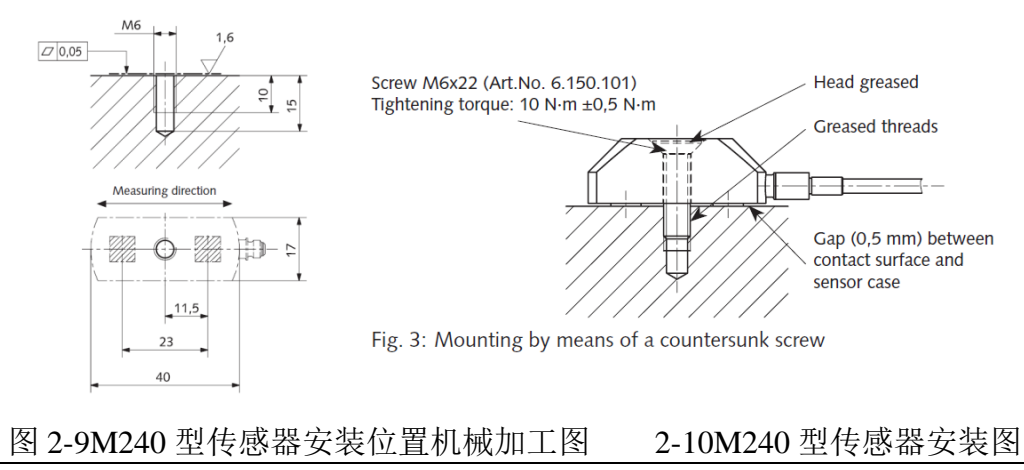

深圳戴泰科电子技术有限公司

## 3. 压力管理装置软件工作原理

### <span id="page-17-1"></span><span id="page-17-0"></span>3.1. 模式

压力管理装置有以下工作模式:停机模式 学习模式 工作模式 通过模式。对于双通道通管理装置,每个通道的模式可以独立控制。在 通过通讯接口指令切换模式时,所有通道模式同时切换。

#### 3.1.1. 停机模式

<span id="page-17-2"></span>在停机模式下,管理装置停止对波形的采样和分析工作。只有在停车模式下可以对管理装置进行管理操作,如更改配置参数、查看历史 记录等。在切换到菜单界面时,管理装置会自动切换到停机模式。

在系统启动时,会检测传感器的链接状态。对于没有接传感器的通道,会自动切换到停机模式。

在检测过程中,当发生报警时,报警通道会自动切换到停机模式。报警解除时,会切换回报警之前的模式。对于双通道型管理装置,当 某通道发生报警并切换到停机模式期间,另一通道可正常完成检测工作。

可以通过通讯接口指切换到停机模式。通过通讯接口指令对管理装置进行管理操作时,需要先通过指令切换到停机模式后,再发管理操 作相关指令。(关于通讯协议,请参考文档《通讯协议-DYNETEC》)。

#### 3.1.2. 学习模式

<span id="page-17-3"></span>在学习模式下,管理装置采集一定数量的良品波形,取均值后生成基准波形。在生成基准波形后才可以切换到工作模式进行检测操作。 关于基准波形的说明,请参考 3.2。

可以切换到学习模式的条件是传感器接入良好。如果在未接入传感器时尝试切换到学习模式,管理装置会切换到停机模式。在模式切换 时,如果所有通道都未接入传感器,管理装置会通过蜂鸣器报警。

在程序启动后,如果检测传感器接入状态良好,且没有有效的基准波形时,会自动切换到学习模式。

可以通过通讯接口指令切换到学习模式。

在通过操作触摸屏或通过通讯接口指令将某通道切换到学习模式时会清除该通道当前的基准波形,其它通道的基准波形不受影响。 在成功生成基准波形后管理装置会自动切换到工作模式。

#### 3.1.3. 工作模式

<span id="page-18-0"></span>在工作模式下,管理装置采集被测波形,与基准波形进行对比分析。当发现误差超出设阈值的波形时进行报警,同时通过停机继电器输 出停机信号。报警期间报警通道处于停机模式。其它通道保持原来的工作模式正常工作。

可以切换到工作模式的条件是:传感器接入良好且已采集基准波形。如果未达到上述条件时尝试切换到工作模式,管理装置会切换到停 机模式。在模式切换时,如果所有通道都未接入传感器,管理装置会通过蜂鸣器报警。

在程序启动后,如果达到切换到工作模式的条件,管理装置会自动切换到工作模式。

可以通过通讯接口指令切换到工作模式。在收到切换到工作模式指令时,对于未达到切换到工作模式的条件通道会切换到停机模式。

#### 3.1.4. 通过模式。

<span id="page-18-1"></span>通过模式与工作模式类似,管理装置采集被测波形,与基准波形进行对比分析。通过模式与工作模式不同的是发现误差超出设阈值的波 形时不进行报警。

#### <span id="page-18-2"></span>3.2. 触发

管理装置有两种触发模式:自触发模式和外触发模式。

#### 3.2.1. 触发

<span id="page-19-0"></span>触发是指启动一次波形截取及分析操作。在管理装置启动后即连续不断的采集传感器的信号。只有在端子机压接端子区间的信号才是我 们关心的压接力波形。管理装置需要从连续的传感器信号中截取我们关心的区间的信号。当达到触发条件时,管理装置认为达到压接波形附 近,启动一次波形截取及分析操作。

#### 3.2.2. 自触发模式

<span id="page-19-1"></span>自触发模式下,管理装置通过分析连续不断的传感器信号实现触发。当传感器信号达到设定的触发阈值时判定达到触发条件,启动一次 波形截取及分析操作。在学习模式下,使用"学习时的触发阈值"作为触发阈值。"学习时的触发阈值"的设置参考\*\*4.12。"学习时的触 发阈值"的单位为 AD 满量程的 1/10000,例如"学习时的触发阈值"等于 50,即表明输入信号达到 AD 量程的 50/10000 时触发。在工作模 式下,通过配置参数"工作时的触发阈值"进行设置。"工作时的触发阈值"是一个百分比,表示触发阈值与基准波形的比值。例如"工作 时的触发阈值"等于 60%,则当采集到的信号达到基准波形峰值 的 60%时触发。

#### 3.2.3. 外触发模式

<span id="page-19-2"></span>外触发模式下,管理装置通过外部接后开关的信号实现触发。当检测到接近开关信号下降沿时判定达到触发条件,启动一次波形截取及 分析操作。可以通过"延时触发时间"设置接近开关信号下降沿到波形采集的起点间的间隔,该参数可配置范围是 0-150ms。波形采集的宽 度通过参数"采样窗口宽度"进行设置。该参数可配置范围是 15-150ms。

触发信号与采样区间时序关系如下图。触发脉冲不小于 10ms。

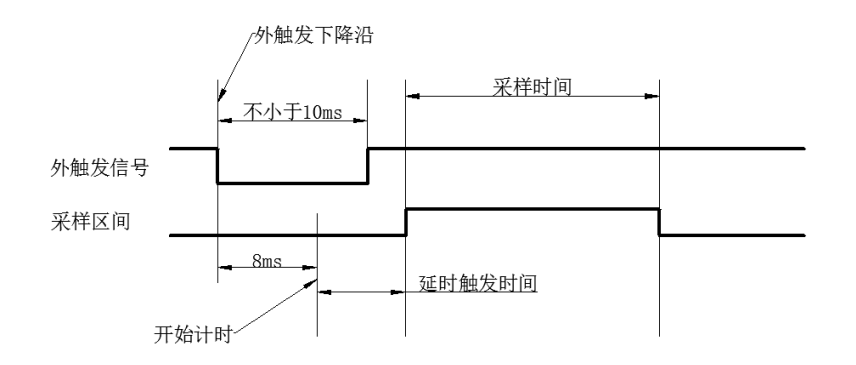

#### 图 3-1 触发信号与采样区间时序图

从外触发下降沿到开始计时起点有 8ms 延时,目的是滤除干扰信号,防止误触发。正常触发信号宽度不小于 10ms,8ms 以下宽度的信 号会作为干扰信号被滤除。

#### 3.2.4. 触发模式选择

<span id="page-20-0"></span>触发模式设置可参考(\*\*)。通常情况下,采用自触发模式可以满足使用要求。自触发模式不需要外接传感器,安装和使用更方便。

当使用环境外部干扰比较强时,外部干扰信号(如较大的感性负载启停时)可能耦合到传感器信号中,导致误触发。如果出现上述情况, 在可以根据传感器信号的强度,在可以正常触发的范围内先尝试适当调高"学习时的触发阈值"和"工作时的触发阈值"。如果还是出现误 触发情况,可以使用外触发模式。

## <span id="page-20-1"></span>3.3. 基准波形

基准波形是在学习模式下由一定数量的良品波形取平均后生成。生成基准波形的良品波形数量由参数"学习模式个数"时行设置。设置 方法请参考(\*\*)。在采样窗内基准波形保存 300 个采样点。

生成基准波形后,基准波形保存在管理装置的 FLASH 中,断电不会丢失。程序启动时会自动加载基准波形。 当配置参数中与基准波形相关的参数被编辑后,管理装置会自动删除原有的基准波形。与基准波形相关的参数包括:

- 触发器模式
- 采样窗口宽度
- 延时触发时间
- 学习时的触发器阈值
- 工作时的触发器阈值
- 带通滤波器

这些参数被编辑后需要重新进入学习模式,采集新的基准波形。关于各参数的详细说明,请参考(\*\*)。 在切换到学习模式时,会清除相应通道的基准波形。

#### 3.3.1. 自触发模式基准波形生成

<span id="page-21-0"></span>在自触发学习模式下,采样窗口宽度由程序跟据波形自动计算。采集到的第一个波形仅用于计算波形的宽度,不参与后续运算。波形宽 度取包含峰值且超出"干扰阈值"的连续区间的波形宽度。下图为自触发模式下干扰阈值与采样窗口宽度间的关系。

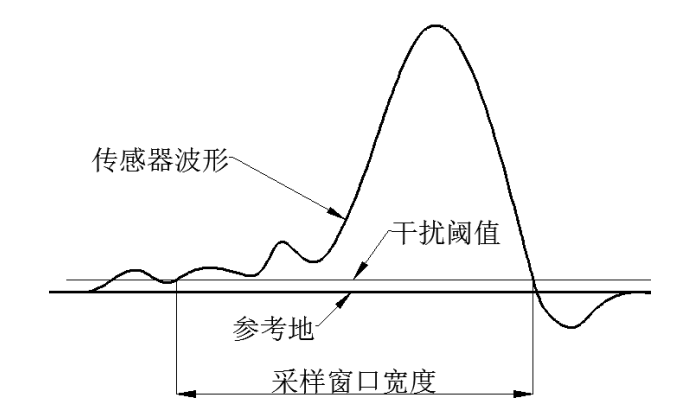

#### 图 3-2 自触发模式下干扰阈值与采样窗口宽度间的关系图

采集到的第二个波形作为后续运算的基准波形,后续采集的波形与基准波形进行比较,将后续采集的良品波形与基准波形进行均值运算, 更新基准波形,直到到达"学习模式个数"后,生成基准波形。

#### 3.3.2. 外触发模式基准波形生成

<span id="page-22-0"></span>在外触发学习模式下,采样窗口宽度由配置参数"采样窗口宽度"决定。采集到的第一个波形作为后续运算的基准波形,后续采集的波 形与基准波形进行比较,将后续采集的良品波形与基准波形进行均值运算,更新基准波形,直到到达"学习模式个数"后,生成基准波形。 在学习模式下,如果任意一个被测波形的误差超出阈值,会弹出报警对话框,并导致本次学习失败,需要重新开始学习。

#### 3.3.3. 基准波形补偿

<span id="page-22-1"></span>在生产加工过程中,端子机的机械系统性能可能会发生漂移,导致压力传感器的信号也发生相应漂移。管理装置可以补偿并监控这种漂 移。当漂移在设定范围内,管理装置补偿漂移,当漂移超出设定范围时进行报警。(关于判定条件,请参考\*\*3.5)。

漂移补偿功能可以通过配置参数"基准波形补偿机能"打开或关闭(设置方法参考\*\*)。只有在"基准波形补偿机能"设置为"有效" 状态时才进行漂移补偿。漂移补偿的原理是:使用最新的 10 个良品波形的均值作为新的基准波形。新生成的基准波形会被不断的更新, 但

不会覆盖原始的基准波形,也不会被保存。

在"基准波形补偿机能"设置为"有效"状态时管理装置会启动一个计时器,用于计算任意两个被测波形间的时间间隔。当任意两个波 形间的时间间隔超过"基准波形复位时间"时,会重新装载原始基准波形。(关于"基准波形复位时间"的设置,参考\*\*)

#### <span id="page-23-0"></span>3.4. 波形对齐

在采集到被测波形后,对波形进行分析之前首先要进行波形对齐。首先计算基准波形中的对齐点,然后在被测波形中查找相应点,最后 平移被测波形,将两点重合,即完成对齐操作。

基准波形的对齐点位置应选择波形中相对稳定的区域。对于端子压接波形通常将对齐点设置在峰值右侧。只有在右侧区域波动较大时再 将对齐点设置到峰值左侧。基准波形对齐点由"位置调整方向"和"位置调整"两个参数决定(参数配置参考\*\*)。其中"位置调整方向" 可设置为"左"和"右",分别表示对齐点在峰值的左侧和右侧。默认值为"右"。"位置调整"值表示对齐点幅值相对峰值的比值。默认 值为 40%。即取峰值右侧,幅值等于峰值 40%的点作为基准波形的对齐点。

被测波形中对齐点计算方法与基准波形中对齐点计算方法类似。

#### <span id="page-23-1"></span>3.5. 判定

管理装置分析被测波形的峰值误差,面积误差,漂移误差和少芯线误差。根据上述误差进行判定。当一个或多个误差超出设定的范围时 进行报警。报警时会弹出报警窗口,同时停机继电器输出。

各误差中,峰值误差始和面积误差始终作为判定的依据。对于偏移误差,仅在工作模式下,且"基准波形补偿机能"设置为"有效"时 进行计算。对于少芯线误差,仅在工作模式下计算。

*Crimping Force Monitor*

24

#### 3.5.1. 峰值误差

<span id="page-24-0"></span>峰值误差计算公式为:

峰值误差 = (((被测波形峰值均值 - 基准波形峰值均值) / 基准波形峰值均值) - 1) x 100%

被测波形和基准波形的峰值均值是取超过峰值 90%的区间的波形的峰值均值,如下图:

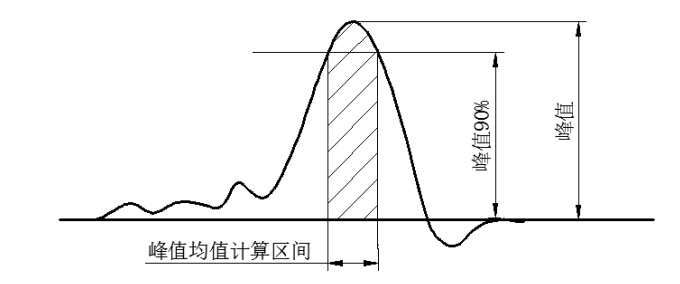

图 3-3 波形峰值均值计算区间

3.5.2. 面积误差

<span id="page-24-1"></span>面积误差计算公式为:

面积误差 = (((被测波形面积 - 基准波形面积) / 基准波形面积) - 1) ×100%

计算被测波形和基准波形的面积区间如下图所示:

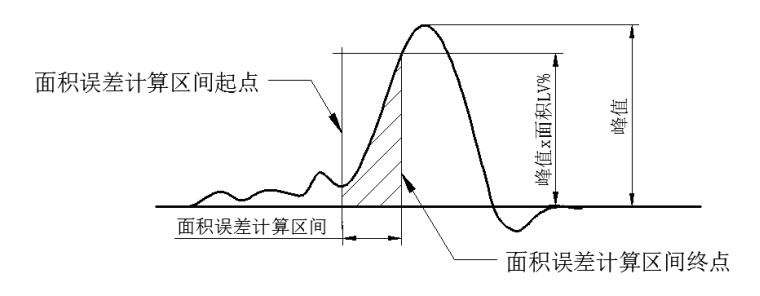

#### 图 3-4 面积误差计算区间

面积误差计算区间终点由配置参数"面积 LV"决定。峰值×面积 LV%作为面积误差计算区间终点的阈值。默认状态下该阈值为峰值的 80%。波形峰值左侧幅值等于此阈值点作为面积误差计算区间终点。面积误差计算区间的宽度由配置参数"面积判定范围"决定。该参数配 置面积误差计算区间内采样点的数量(整个采样窗口包含 300 个采样点)。如果该参数为 0, 面积误差计算区间起点由程序自动决定。

3.5.3. 偏移误差

<span id="page-25-0"></span>偏移误差,仅在工作模式下,且"基准波形补偿机能"设置为"有效"时进行计算。基准波形补偿的目地为是减少或消除机械系统热漂 移对峰值、面积和少芯线误差的影响。基准波形补偿可以跟踪机械系统热漂移,补偿的同时我们需要对热漂移量进行监控,当热漂移达到设 定的阈值时需要报警。计算偏移误差的目地就是对机械系统热漂移量进行监测。

偏移误差计算公式:

偏移误差 = (补偿后的基准波形峰值 – 原始基准波形峰值)/ 原始基准波形峰值 ×100%

<span id="page-25-1"></span>关于基准波形补偿功能,参考 3.3.3。

#### 3.5.4. 少芯线误差

在出现芯线未压入端子的情况下,被测波形在峰值附近区域与基准波形会出现偏差。我们通过这个偏差对断芯线和芯线跳出的情况进行

#### 判定。

少芯线判定区域如下图:

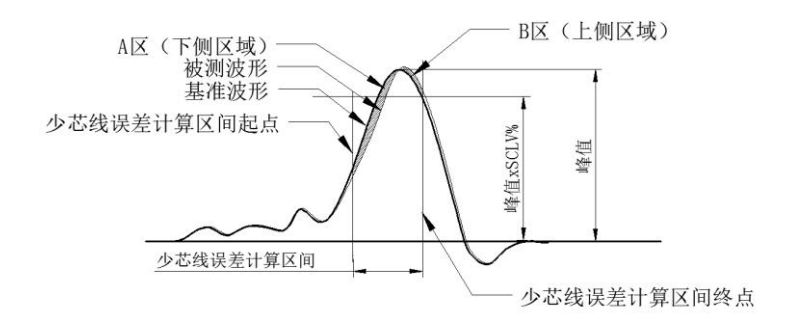

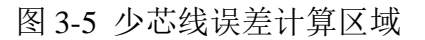

少芯线误差计算区间的终点

少芯线误差计算区间终点由配置参数"SC LV"决定。首先计算终点阈值:

终点阈值 = 峰值 ×SCLV%

由峰值向右侧搜索,将波形中赋值等于终点阈值的点做为少芯线误差计算区间终点。

少芯线误差计算区间的起点

少芯线误差计算区间的起点由配置参数"少芯线判定范围"决定。该参数配置少芯线误差计算区间内采样点的数量(整个采样窗口包含 300 个采样点)。如果该参数为 0,少芯线误差计算区间起点由程序自动决定。

● 少芯线面积区域

在确定了少芯线计算区间后可以计算少芯线面积。将少芯线面积分为两部分:基准波形下侧区域(A 区)和基准波形上侧区域(B 区), 如图 2-10。分别计算 A 区面积(SA)和 B 区面积(SB)。如果在少芯线计算区间内有多个 A 区和 B 区, 则将所有 A 区面积求和得到 SA,将所有 B 区面积求和得到 SB。

少芯线误差计算

计算少芯线误差计算区间内基准波形的面积(S),然后使用 S、SA、SB 计算少芯线误差(errSC)。与少芯线计算相关的配置参数包括"位 置调整方向"、"少芯线位置调整左"、"少芯线位置调整右"。相关参数配置参数(\*\*)。计算公式如下:

"位置调整方向"设置为"右"时:

- errSC = SA / S × 100% ( "少芯线位置调整右" = "有效(下)")
- errSC = 0 ( "少芯线位置调整右" = "无效")
- "位置调整方向"设置为"左"时:
- errSC = (SA + SB ) / S × 100% ( "少芯线位置调整左" = "有效(上下)")
- errSC = SA / S ×100% ( "少芯线位置调整左" = "有效(下)")

errSC = 0 ("少芯线位置调整左" = "无效")

## <span id="page-27-0"></span>3.6. 权限

管理人员可以通过设置管理装置的一组密码管理操作人员的权限。可以为以下操作设置密码:

- 进入学习模式
- 更改配置参数
- 解除报警状态
- 更改公差设置
- 清除计数器
- 清除异常记录

在"系统设置"对话框中,对于上述操作每一项操作都对应一个密码有效性设置项。所有项目共用一个密码。初始密码为"9999"密码 可以在"系统设置"对话框中设置。设置方法参考(\*\*)。如果更改密码后忘记了设置的密码,请与厂家联系。

#### <span id="page-28-0"></span>3.7. 滤波器

管理装置有数字滤波功能。采集到的传感器的信号先经过数字滤波器后再进行其它分析过程。可以通过在"系统设置"对话框中"带通 滤波器"项目设置数字滤波器的截止频率。截止频率可以选择 150Hz、200Hz 和 250Hz。默认状态下选择 150Hz。如果希望保留信号中更高 的频率成分,可以选择 200Hz 或 250Hz。截止频率越低采集的波形越光滑。截止频率越高采集的波形起伏越明显。通常在高速压接时选择高 的截止频率,在低速压接时选择低的截止频率。

#### <span id="page-28-1"></span>3.8. **CPK**

CPK 作为一个工程能力指标,是跟据所设置的公差计算的,是一个体现良品波形的偏差程度的大小的参考数据。CPK 是用良品波形的 峰值进行计算的,对判定没有影响。CPK 以最近 30 个良品波形峰值进行计算。在不满 10 个良品波形时不计算 CPK 值。

## <span id="page-28-2"></span>3.9. 安定性

安定性是将被测波形与基准波形进行比较,表示波形的安定程度,仅作为参考,对判定没有影响。安定性是以最近 10 个被测波形的峰 值误差和面积误差进行计算。在不满 10 个波形时不计算安定性值。

## <span id="page-29-0"></span>3.10. 波峰值

波峰值是将波形中峰值点的 AD 采样值(P)经比例运算得出的。参与比例运算的参数包括:

"传感器电压"(V)单位 mv, 和"传感器负荷"(L)。

波峰值 =P×L/V

波峰值单位与"传感器负荷"单位相同。

波峰值显示单位可设置为 Kg, KN 或 lb。

"传感器电压"、"传感器负荷"和"单位"可以在"系统设置"对话框中设置。

计算出的波峰值与实际压接力峰值会有一定差异。造成差异的原因包括:实际的压接力经机械系统耦合到传感器的力或应变与传感器的 安装方式和安装位置有关;传感器信号处理电路和数字滤波器对不同频率成分的信号的放大系数不同。波峰值仅以参考数值的形式显示出来, 不作为判定依据。(峰值误差作为判定依据。峰值误差计算的是相对误差。关于"峰值误差"请参考 3.5.1)

## 4. 双通道管理装置软件使用说明

### <span id="page-30-1"></span><span id="page-30-0"></span>4.1. 密码

默认状态下,在进行以下操作时需要输入密码:

- 进入学习模式
- 更改配置参数
- 解除报警状态
- 更改公差设置
- 清除计数器
- 清除异常记录

在"系统设置"窗口中,对于上述操作每一项操作都对应一个密码有效性设置项。所有项目共用一个密码。初始密码为"9999"密码可 以在"系统设置"对话框中设置。设置方法参考(\*\*4.11.1 4.11.2)。如果更改密码后忘记了设置的密码,请与厂家联系。

## <span id="page-30-2"></span>4.2. 模式

在管理装置处于波形显示窗口、状态显示窗口和趋势曲线显示窗口时,各通道处于窗口上方显示的模式。除上述窗口外,管理装置都处

## <span id="page-31-0"></span>4.3. 启动界面

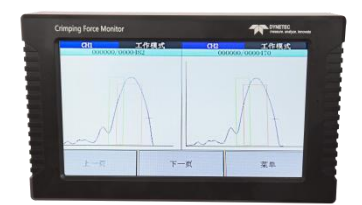

图 4-1 启动界面(双通道)

系统上电后显示启动界面。界面显示设备名称,公司名称和程序版本。版本中 2C 表示双通道型管理装置。1C 表示单通道型。启动界面 显示 3 秒钟后, 切换到波形显示窗口。

## <span id="page-31-1"></span>4.4. 波形显示窗口

双通道型设备波形显示窗口分别显示两个通道的模式、计数器和波形。单通道型设备波形显示窗口同时显示状态信息。

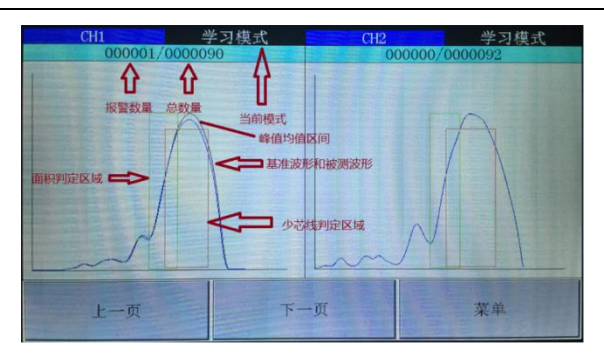

图 4-2 波形显示窗口(双通道)

模式:

在程序启动后,会自动显示波形窗口。如果检测到某通道传感器未接入,则该通道切换到停机模式。如果传感器接入良好,则检测是否 有基准波形。对于已有基准波形的通道切换到工作模式,对没有基准波形的通道切换到学习模式。

计数器:

计数器区域显示报警数量和总数量。

波形:

波形显示区域显示了基准波形(黑色)和被测波形(蓝色)。同时还显示了两个矩形框,其中红色的矩形框侧边表示的是少芯线判定区

域,顶边截取基准波形的区间为基准波形峰值均值计算区间。绿色矩形框侧边表示用于计算面积误差的区间。

波形的显示幅度是根据峰值的幅值动态调整的,不随实际压力幅值变化。

操作:

点击"下一页"可以切换到状态显示窗口

点击"菜单"可以返回主菜单窗口

## <span id="page-33-0"></span>4.5. 状态显示窗口

双通道型设备状态显示窗口分别显示两个通道的模式和状态信息。单通道型设备波形显示窗口同时显示状态信息。

| CH1                          | T f                                   | CH2<br>工作                |
|------------------------------|---------------------------------------|--------------------------|
| 基准:2016/06/22 11:14:05       |                                       | 基准:2016/06/22 11:14:05   |
| 采样:2016/06/22 11:14:18       |                                       | 采样:2016/06/22 11:14:18   |
| 总计个数:<br>83                  | 总计个数:                                 | 85                       |
| 次品个数:                        |                                       | 次品个数: 0                  |
| 实际不良:                        |                                       | 实际不良:<br>$\Omega$        |
| CPK: 0.63                    |                                       | CPK:<br>35.62            |
| 安定性:<br>98.17                |                                       | 安定性: 99.90               |
| 波峰值:<br>600 Kg               |                                       | 波峰值:<br>427 Kg           |
| 峰值判定:                        | $2.26 \left(-5.5/5.5\right)$<br>峰值判定: | $0.08$ (-5.5/5.5)        |
| 面积判定:<br>$1.45 (-9.0 / 9.0)$ |                                       | 面积判定: -0.36 (-9.0/9.0)   |
| 偏移判定: 0.49 (-10.0/10.0)      |                                       | 偏移判定: -0.07 (-10.0/10.0) |
| 少芯线: 0.00 (0.0/5.5)          |                                       | 少芯线: 0.08 (0.0/ 5.5)     |
|                              |                                       |                          |
| 上一度                          | 下一页                                   | 菜单                       |

图 4-3 状态显示窗口(双通道)

模式:

显示当前的模式。

状态区域:

- 基准:基准波形生成时间
- 采样:被测波形采集时间
- 总计个数、次品个数和实际不良:显示当前该通道计数器的状态
- CPK: 该通道当前峰值 CPK 值, 参考\*\*3-8
- 安定性: 该通道当前安定值。参考\*\*3-9
- 波峰值: 当前被测波形的波峰值。参考\*\*3-10
- 峰值判定:当前被测波形的峰值误差百分比(括号前面的数值),同时显示当前设置的误差上下限(括号中的数值)。关于峰值误

差的详细说明,请参考\*\*3.5.1

- 面积判定:当前被测波形的面积误差百分比(括号前面的数值),同时显示当前设置的误差上下限(括号中的数值)。关于面积误 差的详细说明,请参考\*\*3.5.2
- 偏移判定:当前被测波形的偏移误差百分比(括号前面的数值),同时显示当前设置的误差上下限(括号中的数值)。关于偏移误 差的详细说明,请参考\*\*3.5.3
- 少芯线:当前被测波形的少芯线误差百分比(括号前面的数值),同时显示当前设置的误差上下限(括号中的数值)。关于少芯线 误差的详细说明,请参考\*\*3.5.4。

操作:

点击"上一页"可以切换到波形显示窗口

点击"下一页"可以切换到趋势曲线显示窗口

点击"菜单"可以返回主菜单窗口

## <span id="page-34-0"></span>4.6. 趋势曲线显示窗口

趋势曲线显示窗口显示各个通道的模式和峰值误差、面积误差曲线。

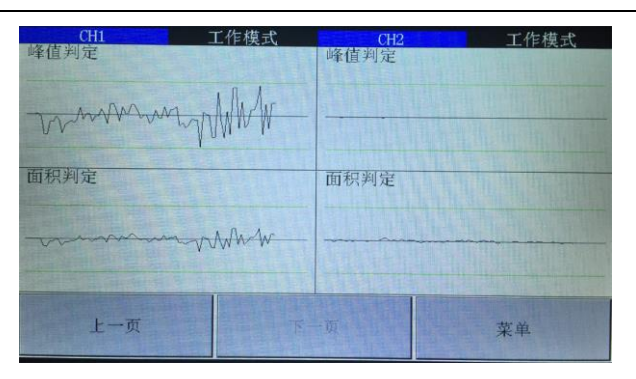

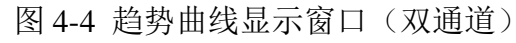

峰值判定:

显示最近 80 个波形峰值误差构成的曲线。

面积判定:

显示最近 80 个波形面积误差构成的曲线。

操作:

点击"上一页"可以切换到状态显示窗口

点击"菜单"可以返回主菜单窗口

## <span id="page-35-0"></span>4.7. 报警

在学习模式或工作模式下,如果某个误差值超过当前设置的误差范围时,会弹出报警菜窗口,同时停机继电器输出。
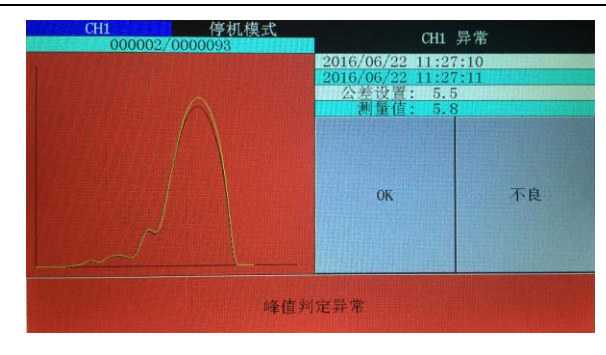

图 4-5 报警窗口

模式:

弹出报警窗口时,报警通道处于停机模式,未报警的通道保持原来的模式正常工作。

报警窗口上方显示当前报警的通道和该通道的当前模式。

计数器:

计数器区域显示报警数量和总数量。

波形:

波形显示区域显示了基准波形(黑色)和被测波形(黄色)。

时间:

表格区域第一行显示生成基准波形的时间,第二行显示采集报警波形的时间。

公差设置:显示当前设置的公差阈值

测量值:显示当前波形的误差值

窗口下方区域显示报警的原因

操作:

点击"OK"可以关闭报警窗口,次品个数加 1。

点击"不良"可以关闭报警窗口,次品个数加 1,同时实际不良个数加 1。

关闭报警窗口后,自动切换回报警前的模式。

两通道同时报警:

当出现两通道同时报警的情况,两通道都切换到停机模式。时同停机继电器输出。首先弹出先报警的通道的报警对话框,等待处理完后, 再弹出另一个通道的报警对话框。两通道都处理完后,自动切换回报警前的模式,停机继电器释放。

# 4.8. 菜单窗口

通过菜单窗口可以对管理装置进行模式切换、更改设置、查看和管理记录等操作

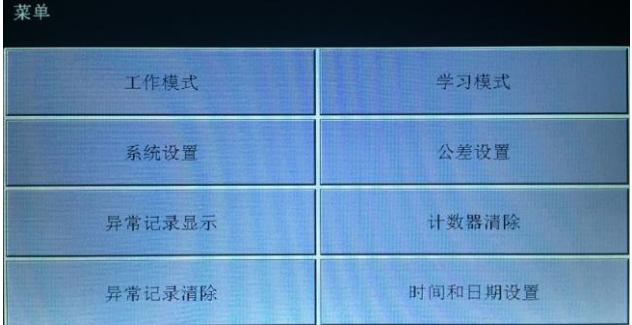

图 4-6 菜单窗口

工作模式按钮:点击该按钮可以进入工作模式

学习模式按钮:点击该按钮可以进入学习模式,也可以实现模式切换和公差选择

系统设置按钮:点击该按钮可以进入系统设置窗口,更改系统设置

公差设置按钮:点击该按钮可以进入公差设置窗口。可以设置各通道的公差编号及公差值

异常记录显示按钮:点击该按钮可以查看报警记录

计数器清除按钮:用于清除计数器,包括总计个数、次品个数和实际不良个数。

异常记录清除按钮:用于清除报警记录

时间和日期设置按钮:用于设置时间和日期

## 4.9. 进入学习模式

可以进入学习模式的条件是:传感器接入良好。

开机后,如果传感器接入良好且没有采集基准波形,会自动进入学习模式。也可以在菜单窗口上点击"学习模式"按钮进入学习模式。 点击"学习模式"按钮后,首先弹出公差设置窗口。在进入学习模式前可以选择公差编号。

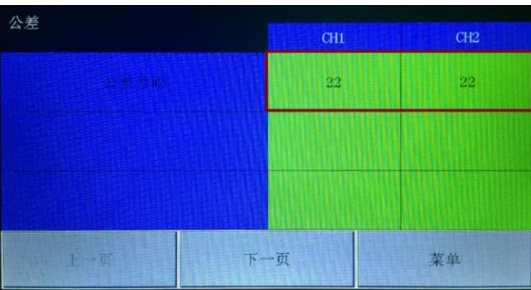

图 4-7 公差设置窗口(双通道)

点击公差设置对话框右侧绿色区域的公差编号,可以更改指定通道的公差编号。如果不需要修改公差编号,点击"下一页",进入模式 设置窗口。

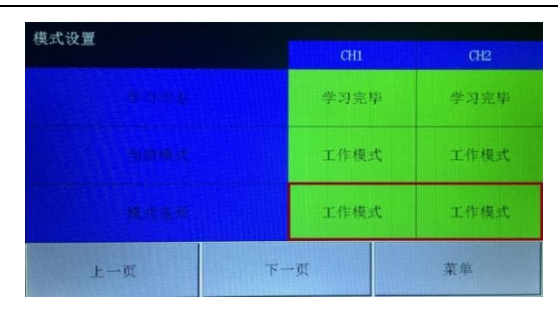

图 4-8 模式设置窗口(双通道)

模式设置窗口显示了各个通道的学习状态和当前模式。"学习状态"行显示了各个通道是否已采集基准波形。如果已采集基准波形,会 显示"学习宗毕"。如果未采集基准波形,会显示"未学习"。关于基准波形,请参考(\*\*3.3)。

点击"模式选择"行右侧的绿色区域,可以在各种模式下循环切换。将需要学习的通道的模式切换到"学习模式"后,点击"下一页", 进入学习模式。如果设置为学习模式的通道传感器未接入,蜂鸣器会报警。报警时点击"上一页"返回模式设置窗口,蜂鸣器停止报警。

通过模式选择窗口也可以切换到停机模式、工作模式或通过模式。如果选择切换到工作模式,会先检查是否采集过基准波形。如果没有 采集基准波形,会切换到停机模式。只有在已采集基准波形的情况下才切换到工作模式。

进入学习模式后,首先打开波形显示窗口。通过点击"下一页"和"上一页"可以在波形显示窗口、状态显示窗口和趋势曲线显示窗口 间进行切换。

# 4.10. 进入工作模式

可以进入工作模式的条件是:传感器接入良好且已采集基准波形。

开机后,如果传感器接入良好且已采集基准波形,会自动讲入工作模式。

也可以在菜单窗口上点击"工作模式"按钮进入工作模式。点击"工作模式"按钮后,程序先检传感器接入状态。如果所有通道都未接

入传感器,则蜂鸣器报警。如果检测到有传感器接入,则检测接入传感器的通道是否已采集基准波形。如果已采集基准波形,则切换到工作 模式。如果未采集基准波形,则保持停机模式。对于未接入传感器的通道保持停机模式。

# 4.11. 公差设置

#### 4.11.1. 公差表

管理装置内存储了一个公差表,表中共存储了48组公差,每组公差包含6个公差项目。出厂状态下,公差表如表\*\*所示: 表 4-1 出厂状态下的公差表

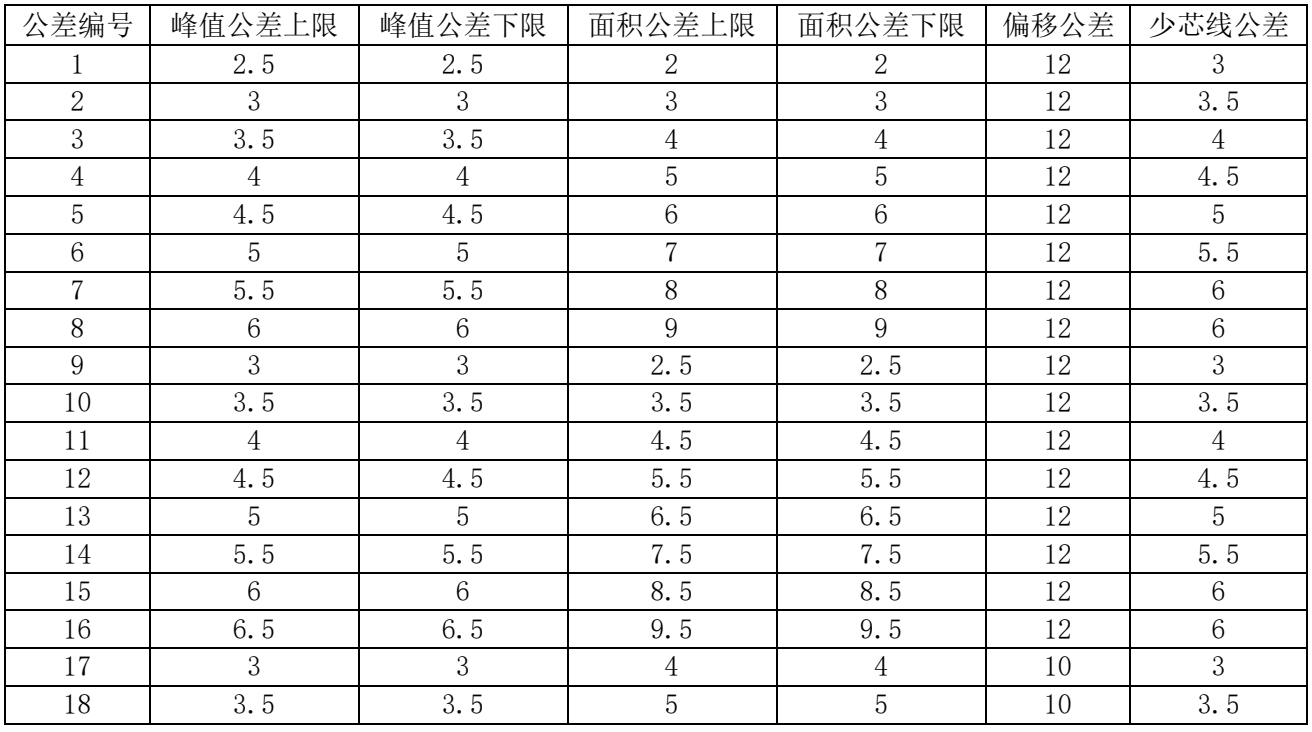

深圳戴泰科电子技术有限公司

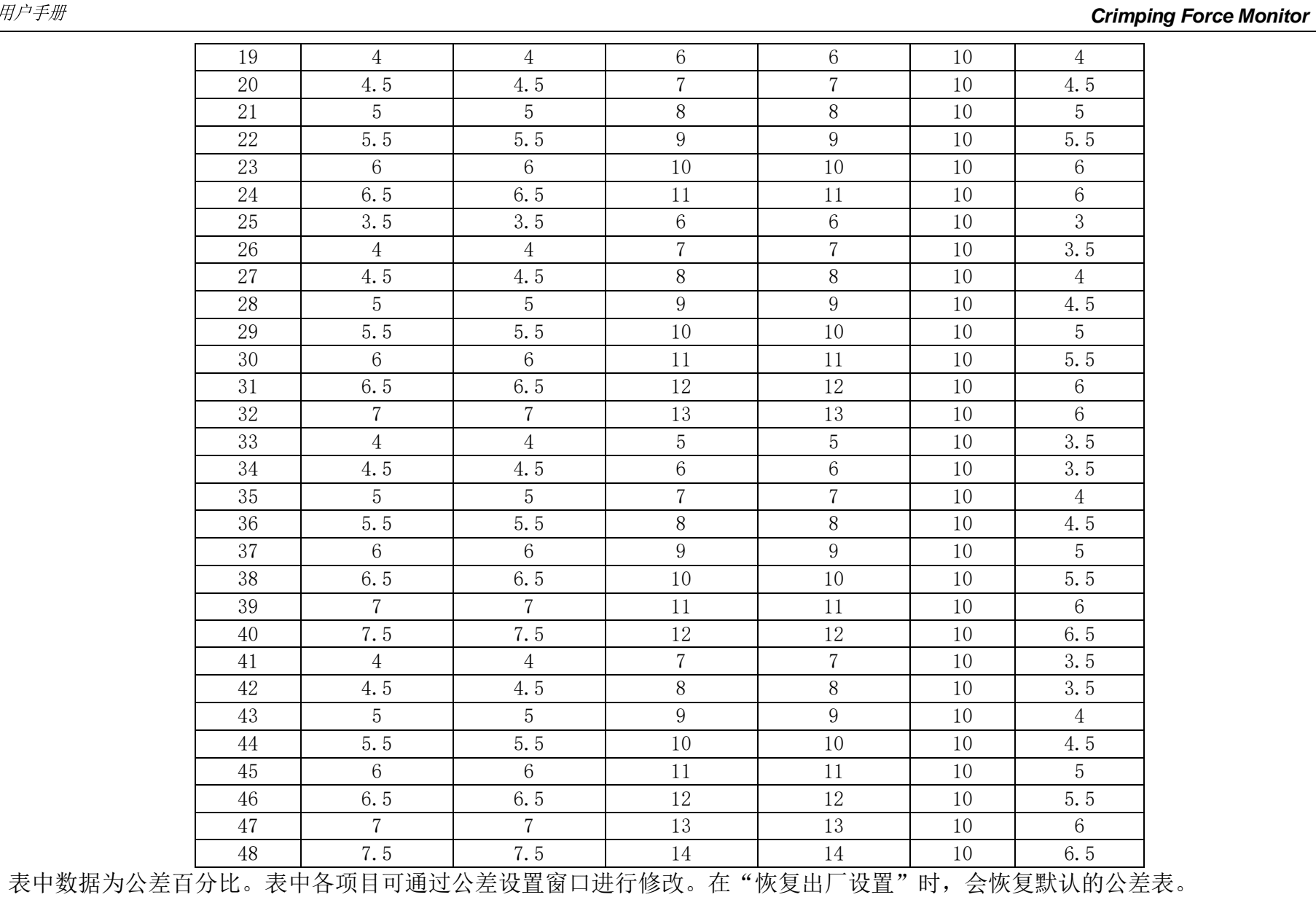

*Crimping Force Monitor*

42

#### 4.11.2. 设置公差编号

有两种途径设置公差编号:

- 在菜单窗口上点击"学习模式"按钮,在进入学习模式前,可以打开公差设置窗口,修改各通道使用的公差编号。
- 在菜单窗口上点击"公差设置"按钮,可以打开公差设置窗口。

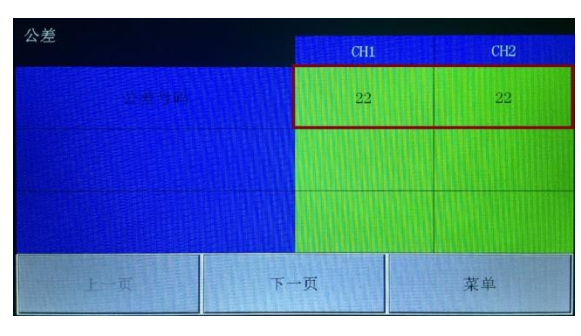

图 4-9 公差设置窗口(双通道)

点击公差设置对话框右侧绿色区域的公差编号,可以更改指定通道的公差编号。

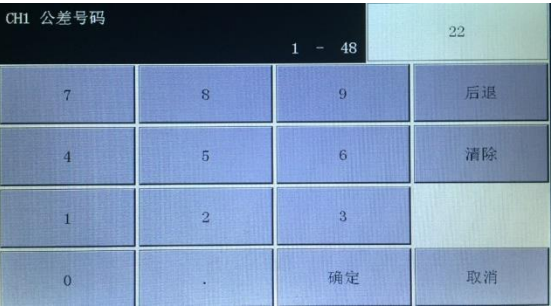

图 4-10 公差编号设置

通过数字键盘输入想要设置的公差编号,点击"确定"关闭数字键盘,返回公差设置窗口。

#### 4.11.3. 设置公差值

在公差设置窗口点击"下一页",可以打开"公差设置 1" 页面,即通道 1 峰值公差设置页面。页面右上角显示当前编辑的公差对应 的通道号及公差编号。点击左侧绿色区域的公差值可以打开公差值编辑窗口进行编辑。

公差设置共 6 个页面, 继续点击"下一页"按钮, 可以顺序设置各通道的峰值公差上下限、面积公差上下限、偏移公差和少芯线公差。

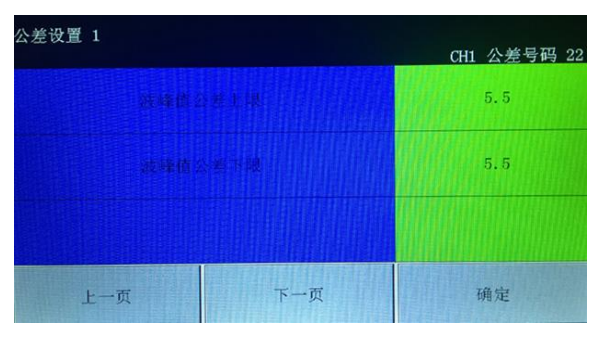

图 4-11 公差设置页面

# 4.12. 系统设置

在菜单窗口点击"系统设置"按钮可以打开系统设置窗口。在系统设置窗口中可以配置采集和分析波形使用的参数,修改密码,设置密 码有效性等。系统设置共 17 个页面。可以点击窗口下方的"下一页"和"上一页"按钮顺序浏览各配置项目。如需修改配置,点击屏幕右 侧绿色区域,可以修改相应项目。

在系统设置窗口可配置项目如下表:

## 表 4-2 系统设置项目表

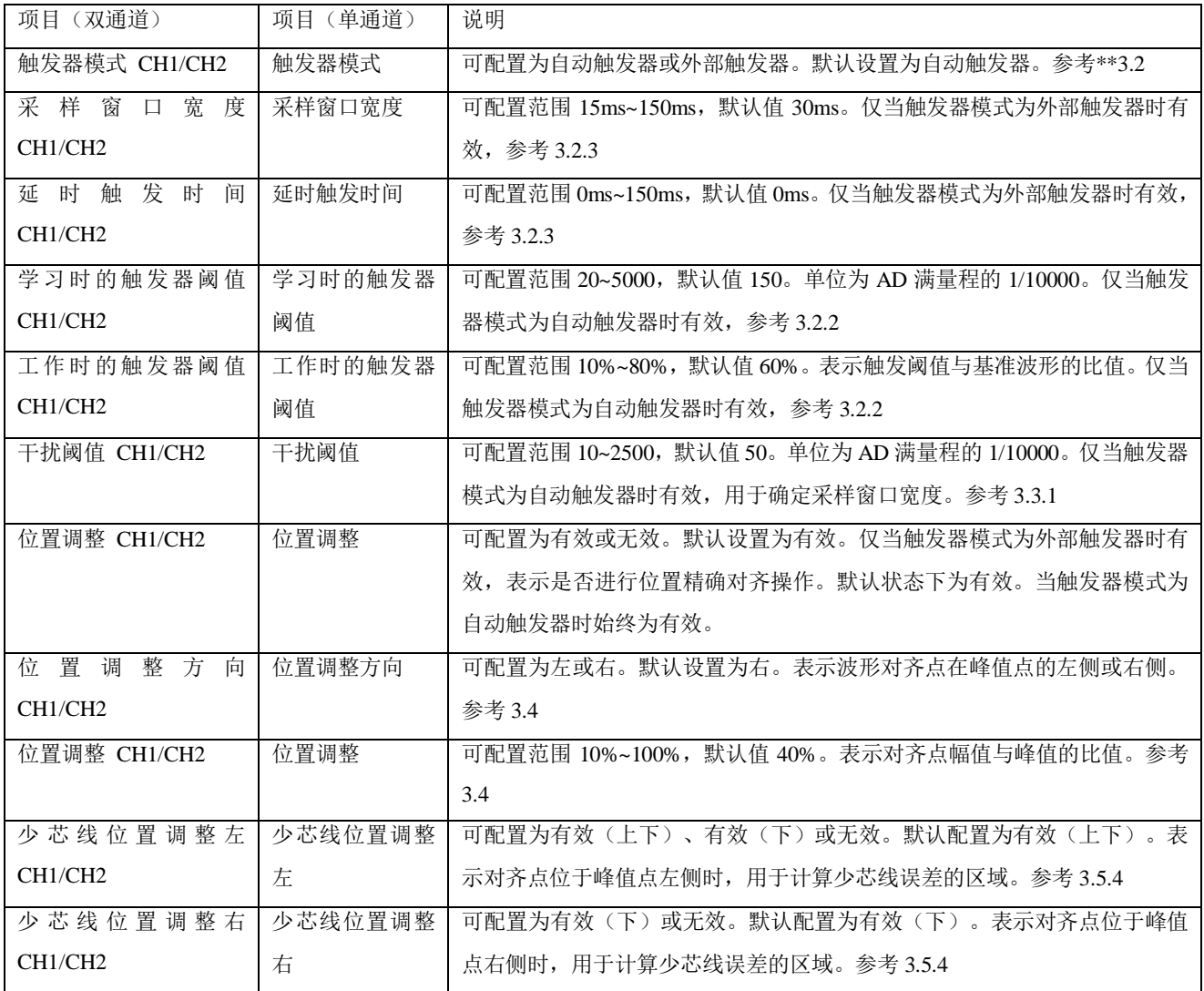

# *1CH & 2CH*

#### *Crimping Force Monitor*

45

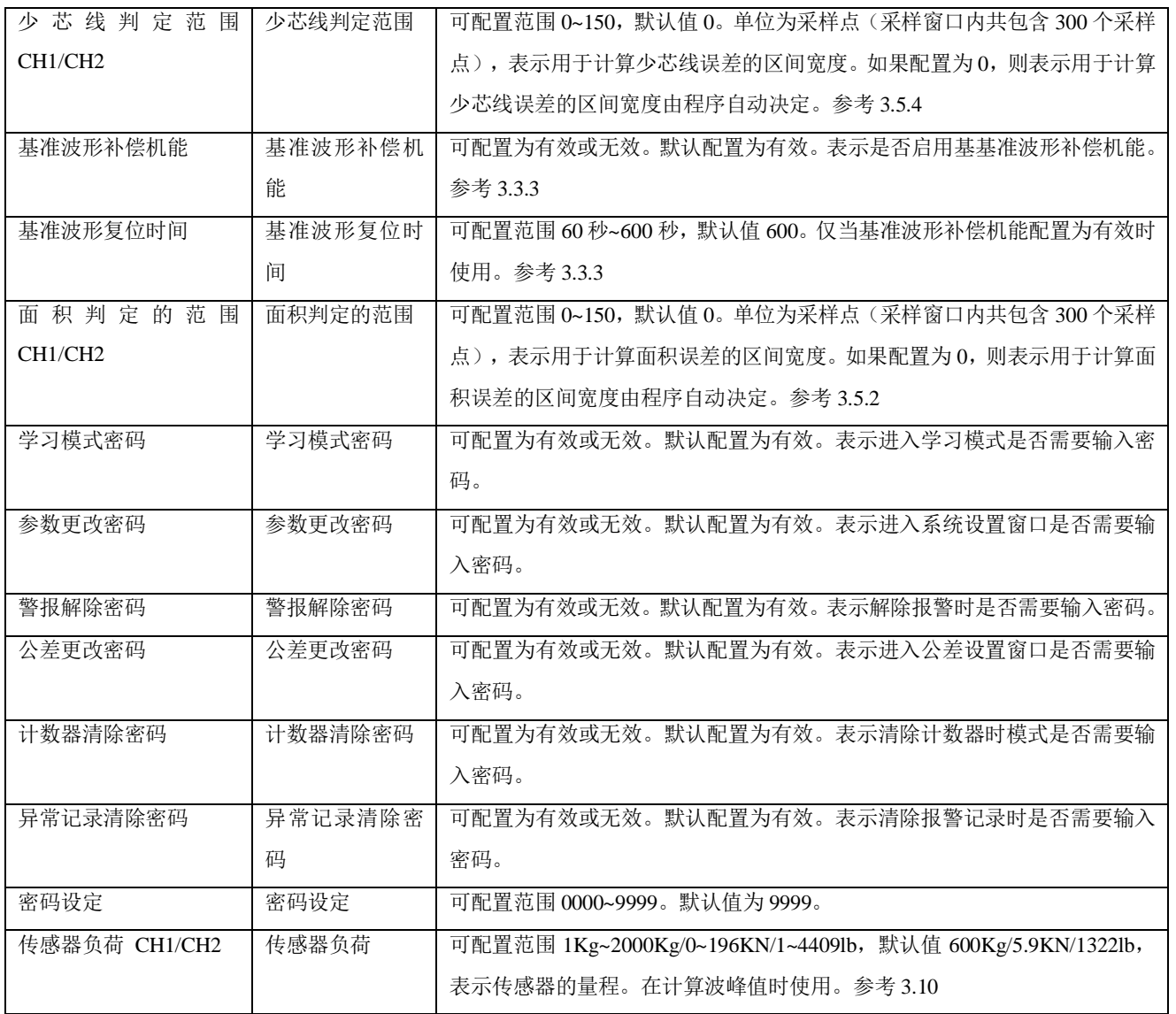

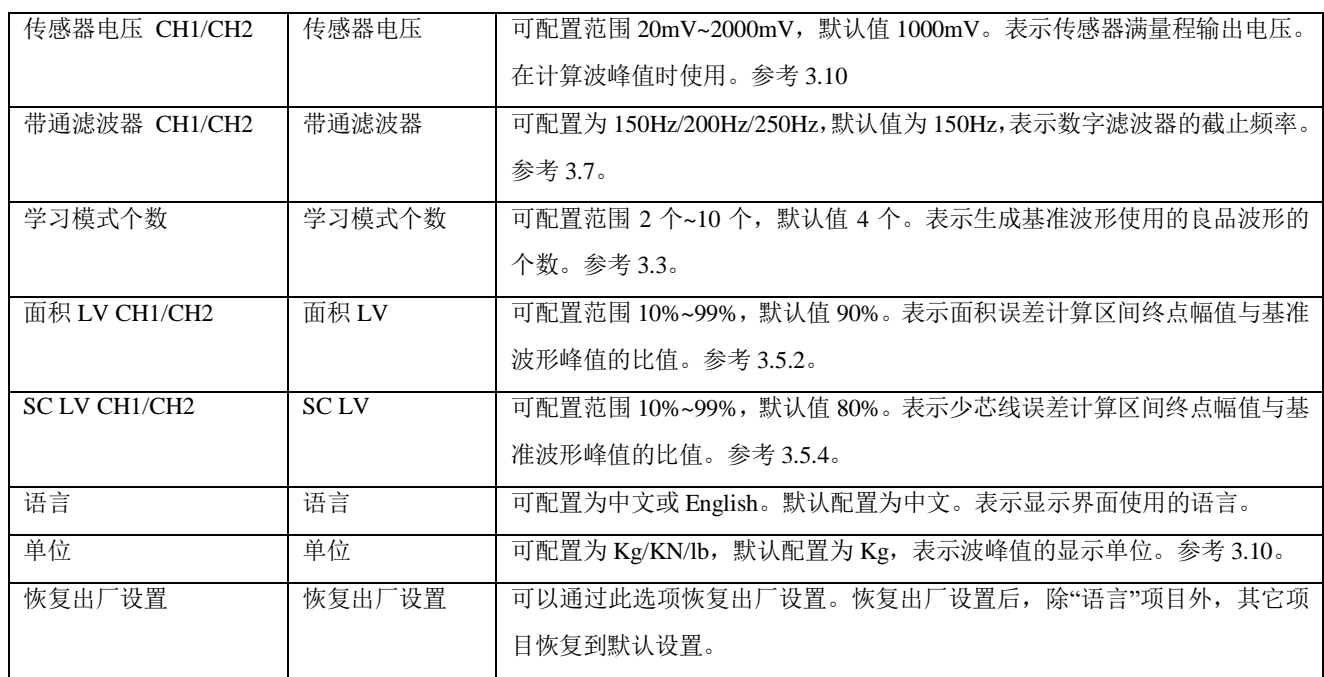

4.12.1. 设置密码有效性

点击"下一页"按钮,双通道设备在系统设置窗口的页面 10~ 12 可以找到密码有效性配置项目,单通道设备在系统设置窗口的页面 6~7 可以找到密码有效性配置项目。

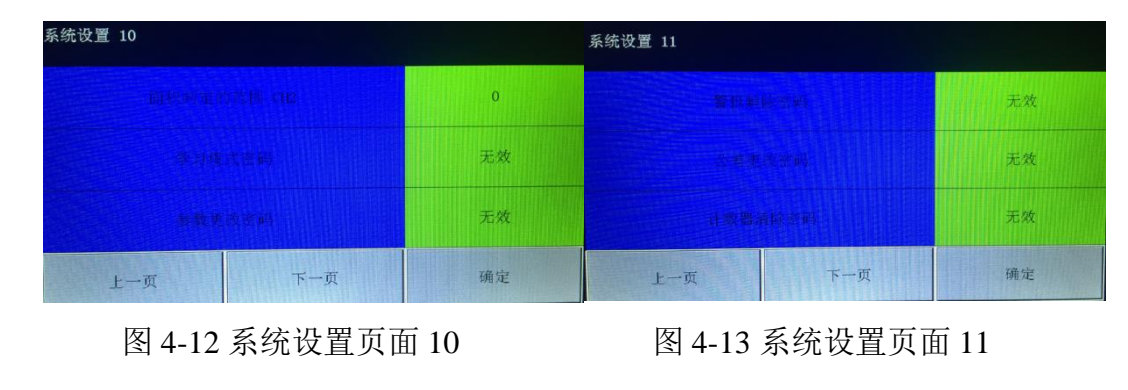

深圳戴泰科电子技术有限公司

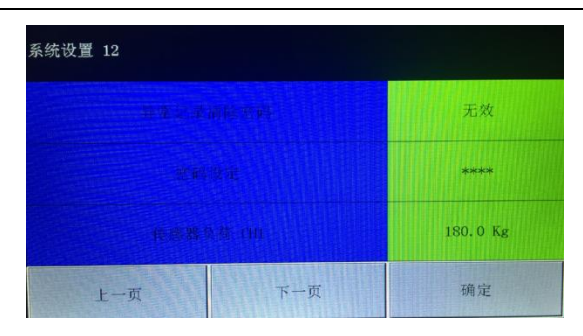

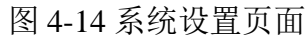

共包括 6 个密码有效性设置项目:

- 进入学习模式的密码有效性
- 更改配置参数的密码有效性
- 解除报警状态的密码有效性
- 更改公差设置的密码有效性
- 清除计数器的密码有效性
- 清除异常记录的密码有效性

点击相应密码有效性项目右侧绿色区域,可以在"有效"和"无效"状态间切换。

## 4.12.2. 更改密码

双通道设备在系统设置页面 12 可以找到密码设定项目,单通道设备在系统设置页面 8 可以找到密码设定项目。

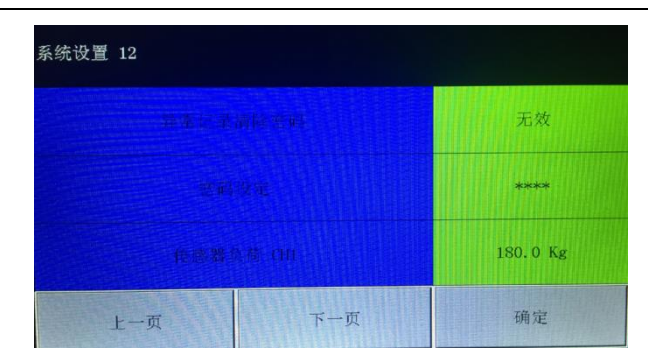

图 4-15 系统设置页面 12 (双通道)

点击"\*\*\*\*"区域,弹出"请输入原密码"窗口。输入原密码后点击"确定"。

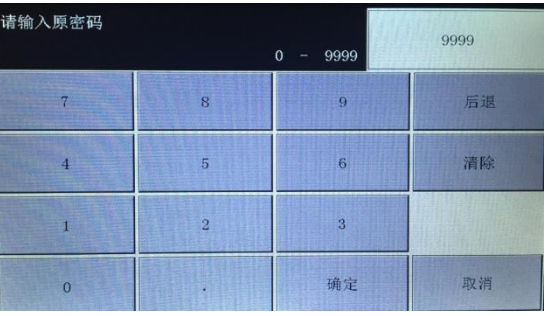

图 4-16 密码修改

然后输入新密码,点击"确定"。按照提示再次输入新密码,点击确定。

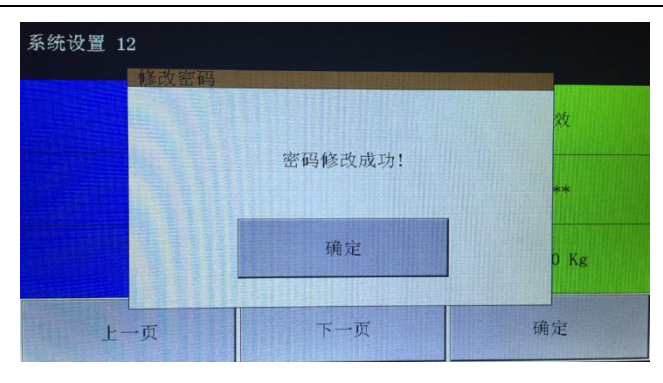

图 4-17 密码修改成功

弹出"密码修改成功"对话框。点击"确定",完成密码修改。请妥善保管新密码。如忘记密码,请与厂家联系。

#### 4.12.3. 修改配置参数

修改配置参数操作方法是类似的。这里以修改"学习时的触发器阈值 CH1"为例说明参数修改过程。

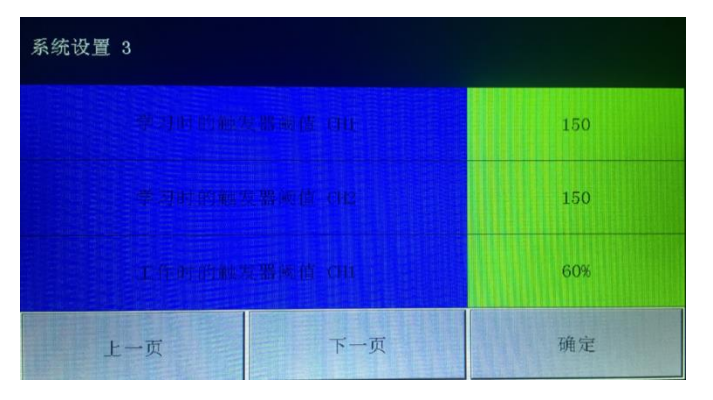

图 4-18 修改配置参数

点击"学习时的触发器阈值 CH1"项目右侧绿色数值区域,打开参数修改窗口。

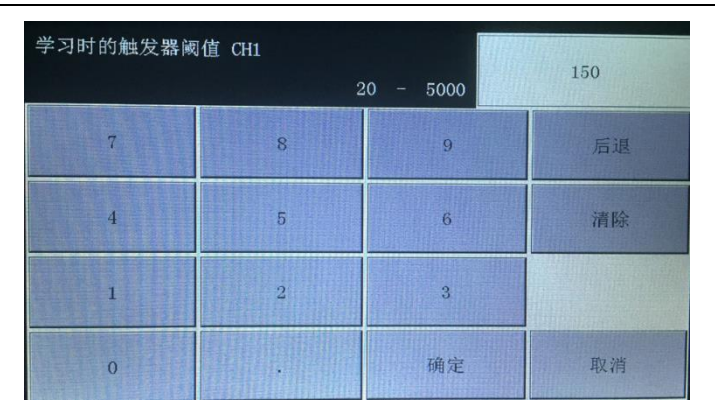

图 4-19 修改配置参数

窗口左上角显示当前正在修改项目,并显示可以输入值的范围。右上角显示该项目当前的值。

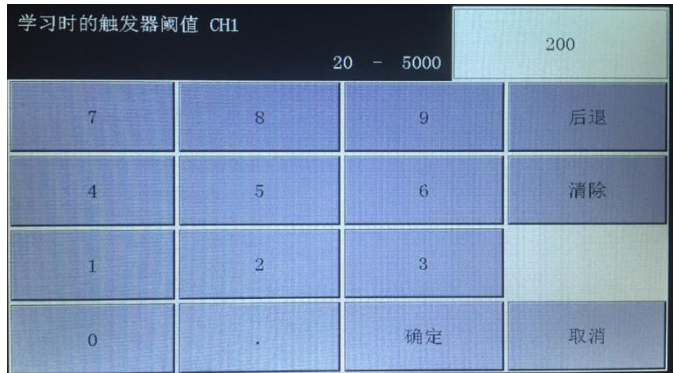

### 图 4-20 修改配置参数

通过数字键盘区域输入新的值。输入过程中,可以点击"后退"删除最后一个输入的字符,也可以点击"清除"删除本次输入的全部字 符重新输入。点击"确定"保存本次输入值并关闭窗口。(点击"取消"可以取消本次修改)

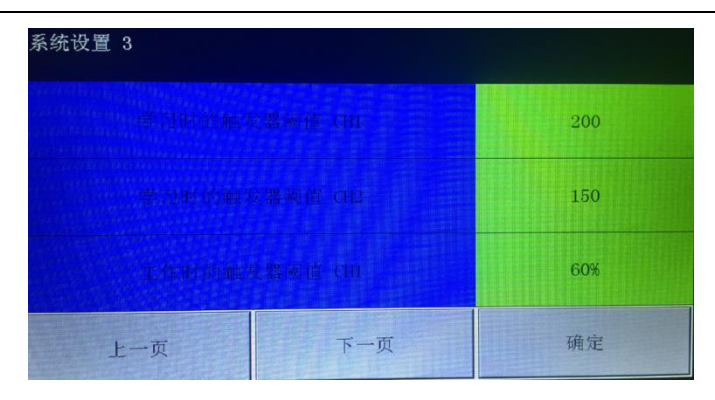

图 4-21 修改配置参数

返回系统设置页面,确认输入的新的参数已成功修改。

#### 4.12.4. 保存配置参数

在完成参数修改操作后,修改的参数并没有立即生效,目的是为了因误操作而修改了的某些参数,仍有机会取消更改。在点击"菜单" 按钮时,会弹出对话框提示"确定保存修改?"如果点击"确定",修改生效。如果点击"取消",则撤销本次做的所有修改。

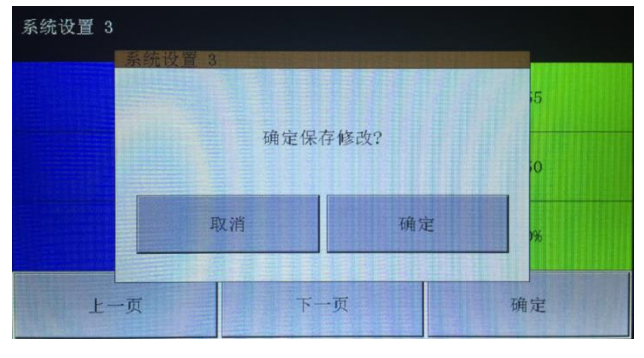

图 4-22 保存修改对话框

## 4.13. 异常记录显示

在菜单窗口点击"异常记录显示"按钮可以打开报警记录窗口。管理装置可以保存 500 条报警记录。超过 500 条记录时,保留最近产生 的 500 条记录。

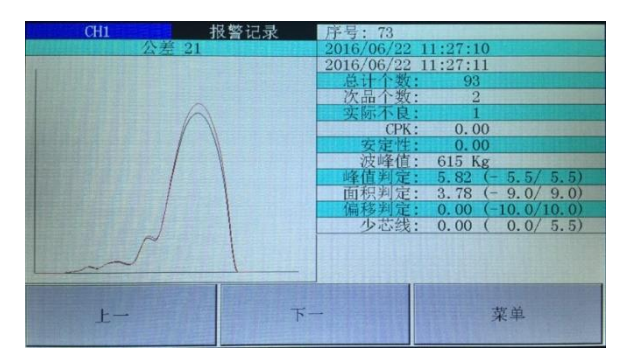

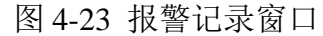

在窗口左上方显示报警的通道和报警时使用的公差编号。左侧中部显示报警波形(红色)和基准波形(黑色)。窗口右侧区域表格中, 第一行显示报警记录序号,第二行显示基准波形采集的时间,第三行显示报警波形采集的时间。总计个数、次品个数和实际不良数值为报警 时计数器的值。CPK 和安定性的值也是报警发生时的值。波峰值、峰值判定、面积判定、偏移判定和少芯线为报警波形的各个误差值(括号 前面的值)及报警时所使用的公差上下限(括号内的值)。根据误差值和公差上下限值,可以判断报警的原因。

点击"下一"或"上一"按钮,可以顺序杳看报警记录。点击"菜单"按钮可以返回菜单窗口。

## 4.14. 计数器清除

在菜单窗口点击"计数器清除"按钮可以清除计数器。计数器包括总计个数、次品个数和实际不良数。点击"计数器清除"按钮后,会

弹出提示信息,点击"确定"后即可清除计数器。

# 4.15. 异常记录清除

在菜单窗口点击"异常记录清除"按钮可以清除异常记录。点击"异常记录清除"按钮后,会弹出提示信息,点击"确定"后即可清除 所有异常记录。清除异常记录需要大约 40 秒, 期间不要断电。

# 4.16. 时间和日期设置

在菜单窗口点击"时间和日期设置"按钮会打开"日期设置"窗口。

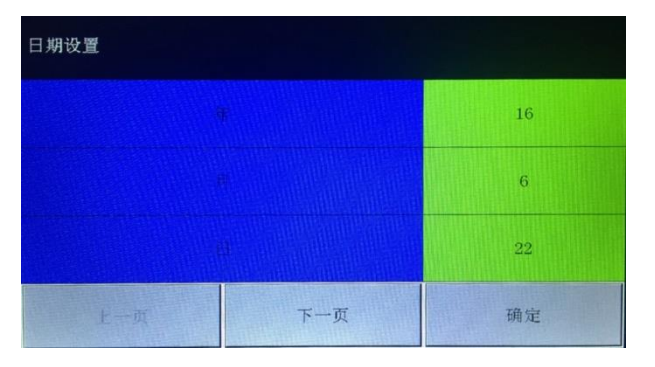

图 4-24 日期设置窗口

点击右侧绿色区域可以修改日期。点击"下一页"按钮可以打开时间设置窗口。

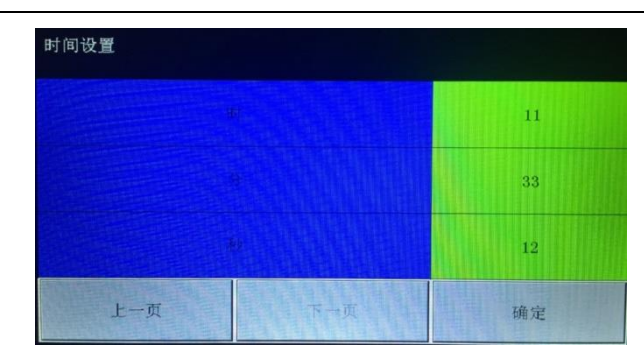

图 4-25 时间设置窗口

点击右侧绿色区域可以修改时间。点击"确定"按钮可以更新时间并返回菜单窗口。

# 5. 管理软件 **PressMonitor** 使用说明

## 5.1. 概述

PressMonitor 提供了一个在计算机管理设备的功能。在登录后,管理软件可以实时显示并记录管理装置传来的波形及判定结果。可以修 改和管理设备配置信息,可以读取并保存设备内存储的报警记录。在脱机状态下,管理软件可以查看历史记录和报警记录。

PressMonitor 有双通道和单通道两个版本,分别与双通道版和单通道版的管理装置配合使用。(两个版本的管理装置通讯协议不同,交 差使用单双通道的设备和管理软件会有部分功能无法正常使用。)

PressMonitor 管理软件是通过串口(USB 转串口)与通设备进行通讯的,使用前请首先确认管理装置的驱动程序是否已正确安装。关于 驱动程序安装,请参考文档《驱动程序安装》。然后在控制面板的设备管理器中记录管理装置使用的串口号(注意:如果改变 USB 接口, 操作系统可能会重新分配串口号)。然后设置管理软件中使用的串口号后,就可以与管理装置正常通讯了。

# 5.2. 设置串口号

首先到控制面板/设备管理器中杳看管理装置使用的串口号,如下图:

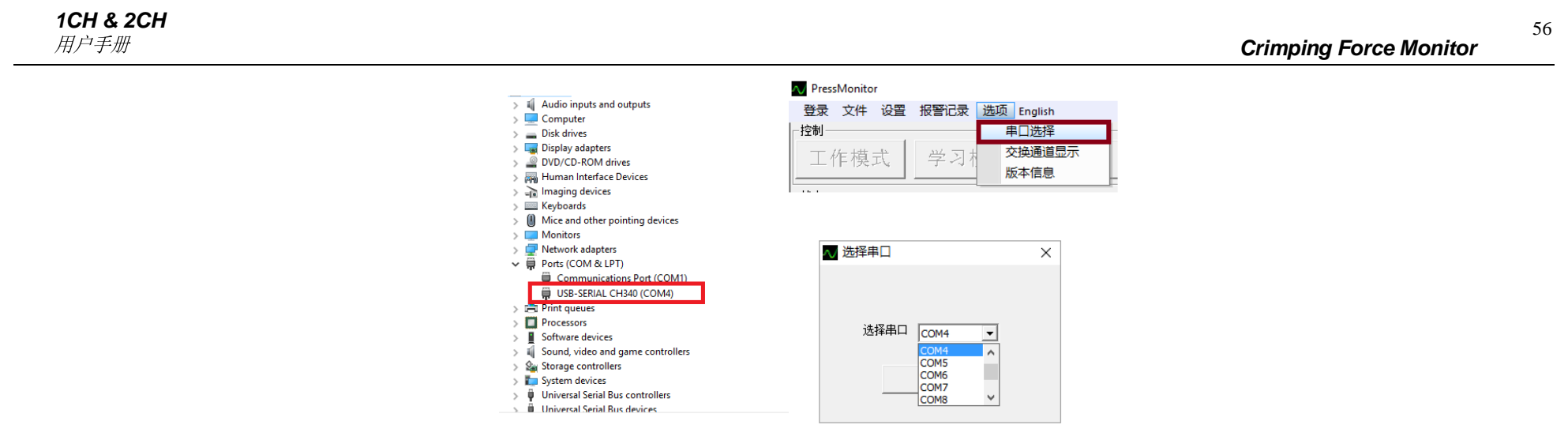

图 5-1 设置串口

图中 USB-SERIAL CH340 为管理装置 USB 串口设备驱动。COMx 为系统分配的串口号。

然后选择 PressMoniter 菜单栏"选项/串口选择",打开串口选择对话框。在下拉菜单中选择在设备管理器中查看到的串口,点击"确定"。

# 5.3. 软件简介

管理软件主界面如下图:

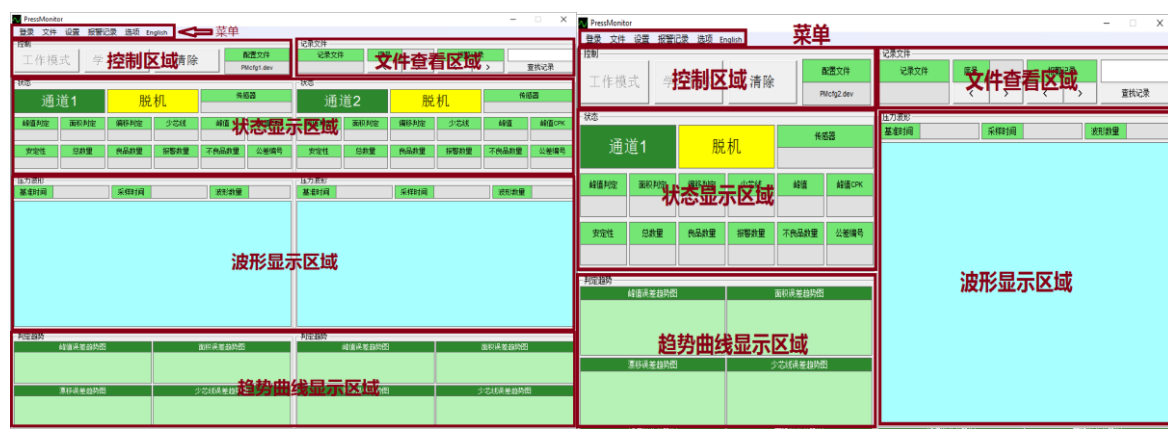

图 5-2 管理软件主界面(双通道) 图 5-3 管理软件主界面(单通道)

软件由菜单、控制区域、文件查看区域、状态显示区域、波形显示区域和趋势曲线显示区域几部分组成。

5.3.1. 菜单

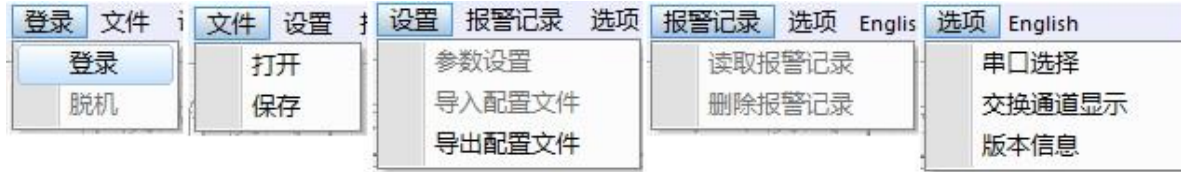

图 5-4 脱机状态下的菜单

| 登录<br>文件 | 文件<br>设置 | 洗项<br>设置<br>报警记录 | 报警记录<br>选项<br><b>Englis</b> | 洗项<br>English |
|----------|----------|------------------|-----------------------------|---------------|
| 登录       | 打开       | 参数设置             | 读取报警记录                      | 串口选择          |
| 脱机       | 保存       | 导入配置文件           | 删除报警记录                      | 交换通道显示        |
|          |          | 导出配置文件           |                             | 版本信息          |

图 5-5 登录状态下的菜单

在脱机状态下, "参数设置"、"导入配置文件"、"读取报警记录"和"删除报警记录"功能不可以使用。在登录状态下文件的"打

深圳戴泰科电子技术有限公司

开"和"保存"功能不可使用。

5.3.2. 控制区域

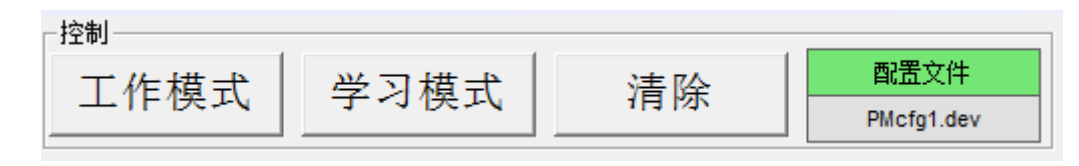

图 5-6 控制区域(登录状态下)

"工作模式"和"学习模式"按钮仅在登录后可用,用于切换管理装置的模式。

"清除"按钮用于清除状态显示区域、波形显示区域和趋势曲线显示区域的内容。

"配置文件"显示当前使用的配置文件名称。在登录时,程序会使用管理装置当前的配置信息自动更新该文件。

5.3.3. 文件查看区域

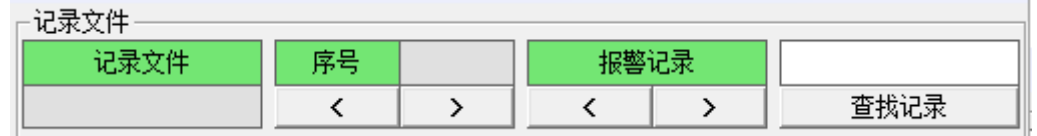

图 5-7 控制区域(脱机状态下)

文件查看区域仅脱机状态下有效。用于查看历史记录和报警记录。

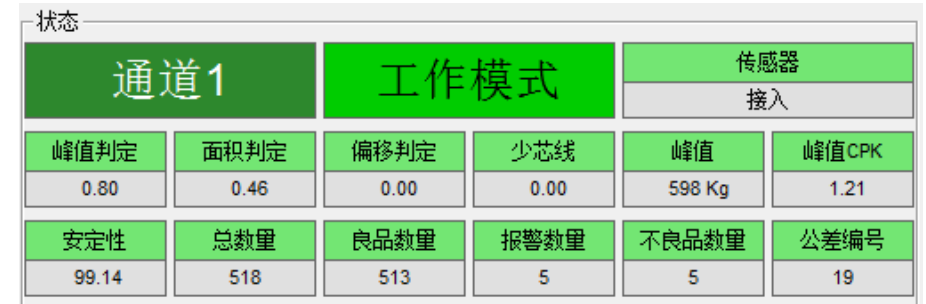

#### 图 5-8 状态显示区域

状态显示区域显示通道号、模式(脱机、停机模式、工作模式或学习模式)、传感器接入状态和记录信息。状态显示区域在登录状态下 显示管理装置实时状态,在脱机状态下显示历史记录和报警记录状态。

#### 5.3.5. 波形显示区域

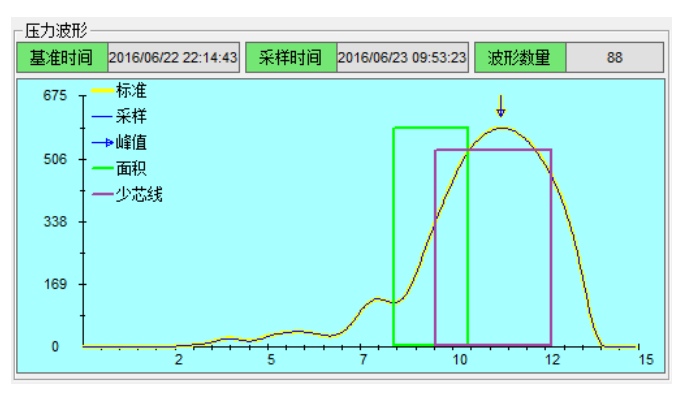

图 5-9 波形显示区域

波形显示区域显示记录波形信息,包括基准波形、被测波形、面积判定区域和少芯线判定区域。座标轴横轴为时间,单位为 ms;座标 轴纵轴为压力,单位为 Kg、KN 或 lb。(取决于当前配置)

59

波形显示区域在登录状态下显示管理装置实时状态,在脱机状态下显示历史记录和报警记录状态。

#### 5.3.6. 趋势曲线显示区域

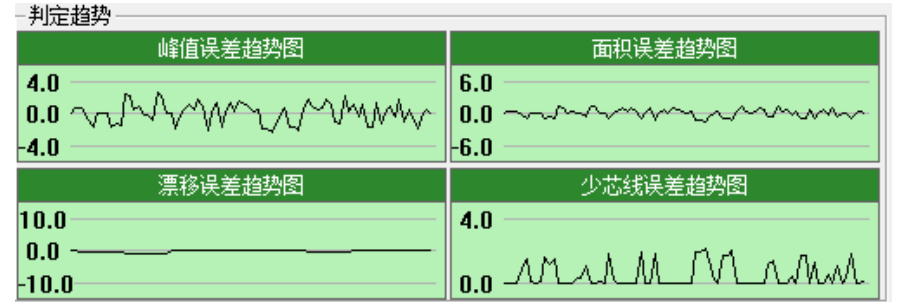

#### 图 5-10 趋势曲线显示区域

趋势曲线显示区域将最近 80 条记录的各个误差信息分别以曲线的形式输出出来。曲线左侧数字显示当前各公差的上下限值。 趋势曲线显示区域仅在登录状态有效。

# 5.4. 登录和脱机

在实时显示检测记录时和查在历史记录时,管理软件的状态显示区域和波形显示区域是共用的。为避免混淆,软件设置为两个状态:登 录状态和脱机状态。在登录状态下,软件界面上显示的是管理装置实时的状态,包括波形、判定结果传感器连接状态和系统配置参数等。脱 机状态用于查看历史记录和报警记录。

软件启动后处于脱机状态,确认驱动程序已正确安装并正确设置串口号后,在菜单栏处选择"登录/登录"菜单进行登录。

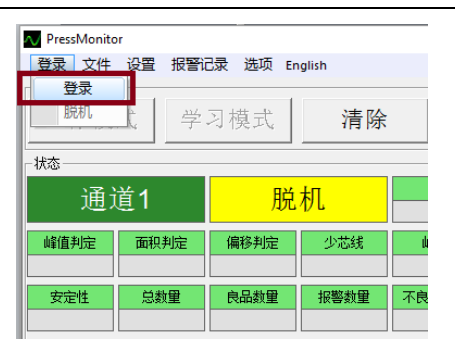

图 5-11 登录

在登录时,管理软件会自动将管理装置为停机状态,读取管理装置当前的状态和配置信息。成功登录后,模式显示区域为"停机 模式",控制区域的"工作模式"和"学习模式"按钮处于有效状态

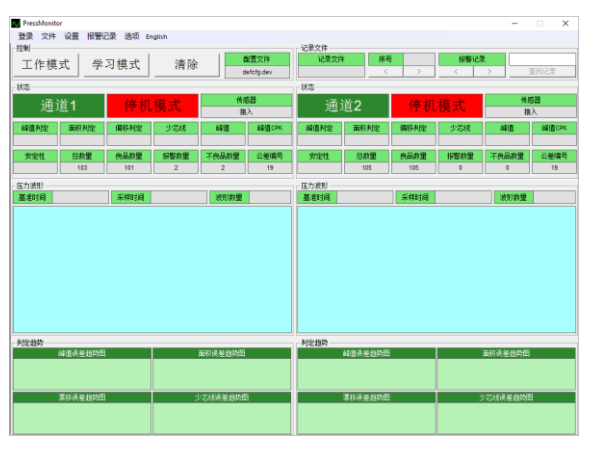

图 5-12 登录成功

## 5.5. 模式切换

只有在登录状态下可以切换管理装置的模式。登录后管理装置会自动切换为"停机模式",控制区域"工作模式"和"学习模式"按钮变为有 效状态。

只有在管理装置处于波形显示窗口、状态显示窗口或趋势曲线显示窗口可以通过管理软件切换模式。当管理装置处于菜单窗口或其它管 理窗口时,为避免控制冲突,管理装置本机操作有优先控制权。当管理装置处于其它窗口时,如果通过管理软件进行模式切换会显示"设备 忙"。 这种情况下请先在管理装置本机完成管理操作后,切换到工作模式或学习模式后再使用管理软件控制。

可以成功切换到学习模式的条件是传感器接入良好。可以成功切换到工作模式的条件是传感器接入良好且已生成基准波形。

在停机模式下,可以点击"工作模式"或"学习模式"切换到工作模式或学习模式。如果在未采集基准波形的情况下试图切换到工作模式, 会显示"设备忙",这种情况下需要先切换到学习模式采集基准波形。

在工作模式下,可以点击"学习模式"按钮切换到学习模式。切换到学习模式时会清除基准波形,所以切换到学习模式后不可以再切换回 工作模式。在学习模式下,生成了基准波形后会自动切换回工作模式。

# 5.6. 文件

管理软件可以管理两种文件类型: 检测记录文件和报警记录文件。检测记录文件扩展名为 dat,报警记录文件扩展名为 alm。

#### 5.6.1. 检测记录文件

在登录后,管理软件会缓存检测波形记录。最大缓存条数 100000 条。超出 100000 条后会覆盖最早缓存的记录。缓存记录存储在内存中, 可以在脱机后保存成文件。操作方法是: 选择菜单拦"登录/脱机"。

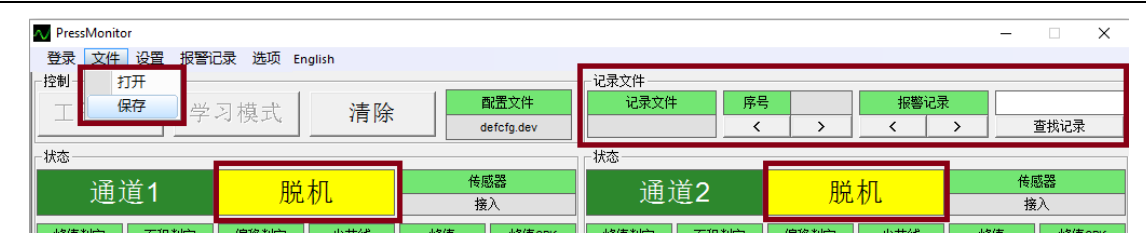

图 5-13 保存记录文件

状态显示区域显示"脱机",同时"记录文件"区域变为有效状态。然后在脱机状态下选择菜单栏"文件/保存"。

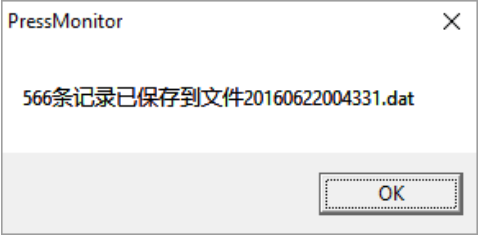

图 5-14 检测记录文件报告

会弹出对话框报告保存记录条数和文件名。同时在记录文件区域打开新保存的文件,如下图:

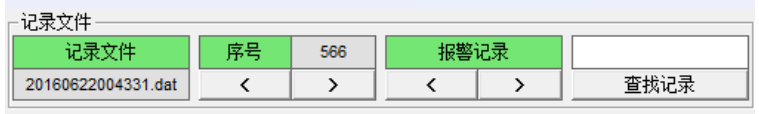

图 5-15 打开新保存的文件

#### 5.6.2. 报警记录文件

在登录状态下,可以选择菜单栏"报警记录/读取报警记录"读取管理装置中存储的报警记录。

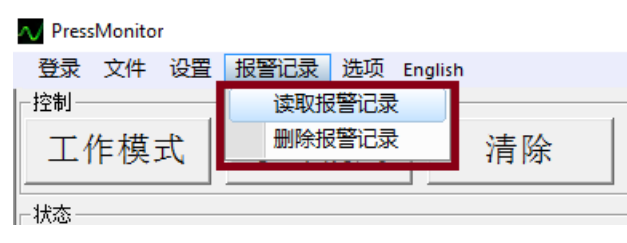

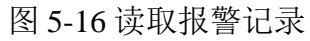

读取完成后会弹出对话框报告读取记录条数和生成报警记录文件名。

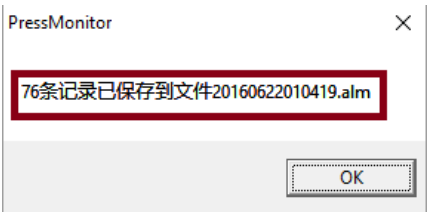

图 5-17 报警记录文件报告

同时在记录文件区域打开新保存的文件,如下图:

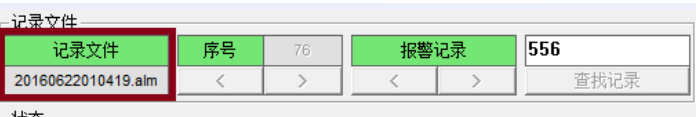

图 5-18 打开报警记录文件

## 5.6.3. 打开记录文件

在脱机状态下,可以选择菜单"文件/打开"打开检测记录文件或报警记录文件。

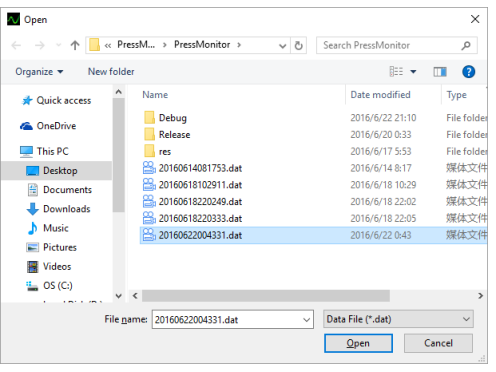

### 图 5-19 打开记录文件

在打开文件窗口,选择\*.dat 文件(检测记录文件)或\*.alm 文件,点击"打开"。 在记录文件区域会显示新打开的记录文件名,并显示最新生成的记录。

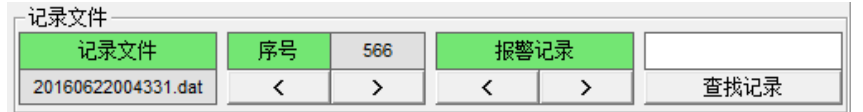

#### 图 5-20 打开记录文件

5.6.4. 查看记录

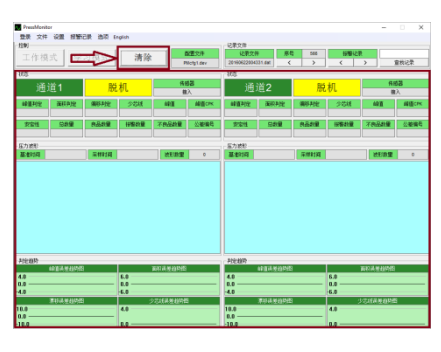

图 5-21 清除当前显示内容

深圳戴泰科电子技术有限公司

首先点击"清除"按钮清空状态和波形区域。

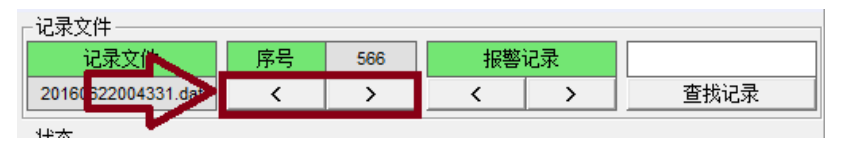

图 5-22 顺序浏览记录

可以点击"序号"下方的"<"">"按钮顺序浏览记录。

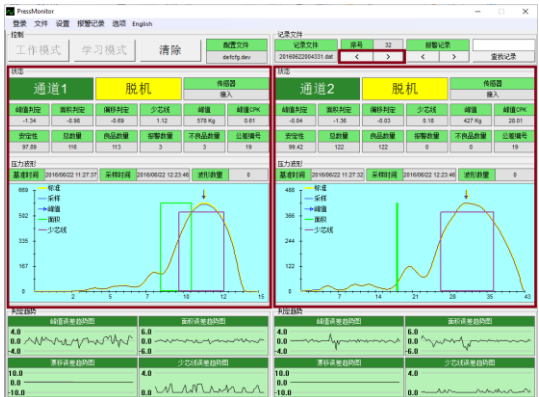

图 5-23 顺序浏览记录

在记录文件区域的"序号"窗口显示当前浏览的记录的序号。在状态和波形显示区域显示当前记录的波形和判定状态信息。

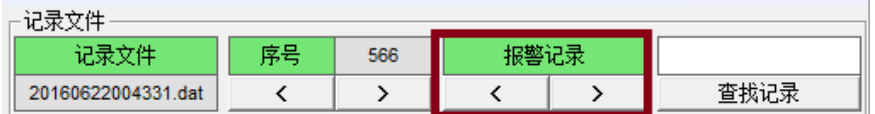

图 5-24 浏览报警记录

可以点击"报警记录"下方的"<"">"按钮只浏览记录中的报警记录。

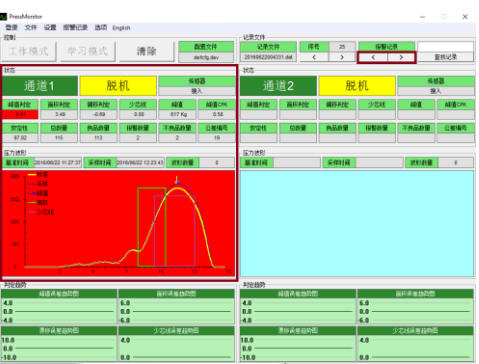

图 5-25 浏览报警记录

可以通过查找记录窗口查找指定记录。

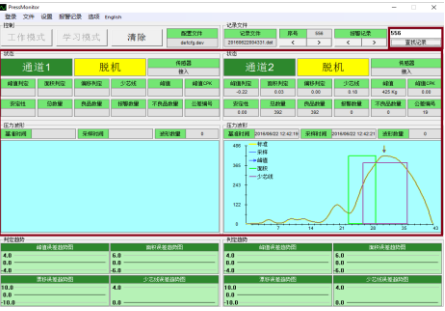

图 5-26 查找指定记录

## 5.6.5. 清除报警记录

在登录状态下,可以选择菜单栏"报警记录/删除报警记录"删除管理装置中存储的报警记录。

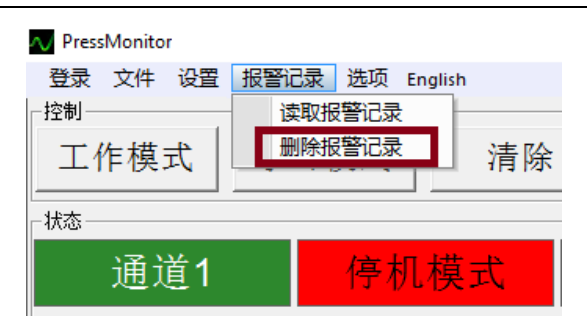

图 5-27 删除报警记录

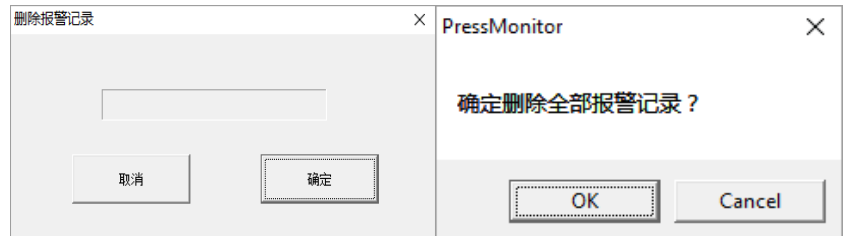

## 图 5-28 删除报警记录

弹出"删除报警记录"对话框,点击"确定"。弹出"确定删除全部报警记录?"对话框,点击"OK"。

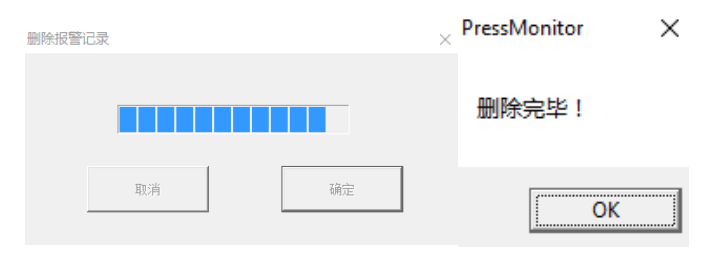

图 5-29 删除报警记录

显示进度条。删除报警记录大约需要40 秒钟,其间管理装置不要断电,不要做其它控制操作。删除完成后,显示"删除完毕"对话框。

# 5.7. 参数设置

在登录状态下,可以选择菜单栏"设置/参数设置"设置管理装置的系统参数。

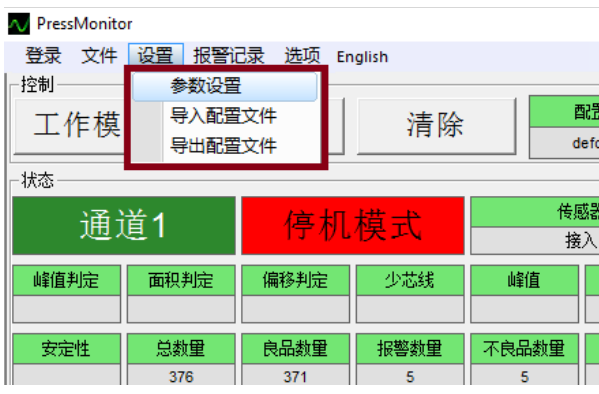

图 5-30 参数设置

点击"参数设置"后,管理程序会先将管理装置切换到停机模式,然后打开"设备配置参数"对话框。

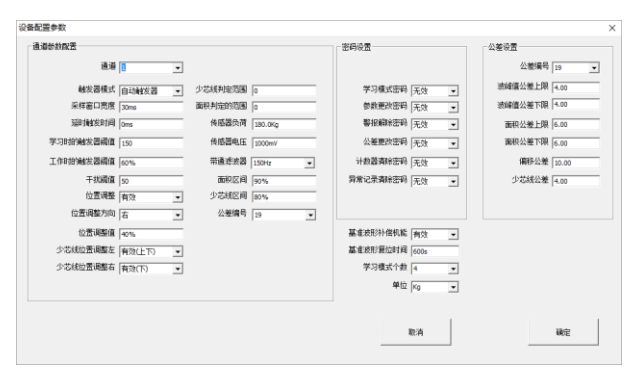

图 5-31 设备配置参数对话框

设备配置参数对话框分为通道参数配置区域、密码设置区域、公差设置区域和其它参数配置区域。

深圳戴泰科电子技术有限公司

### 5.7.1. 通道参数配置

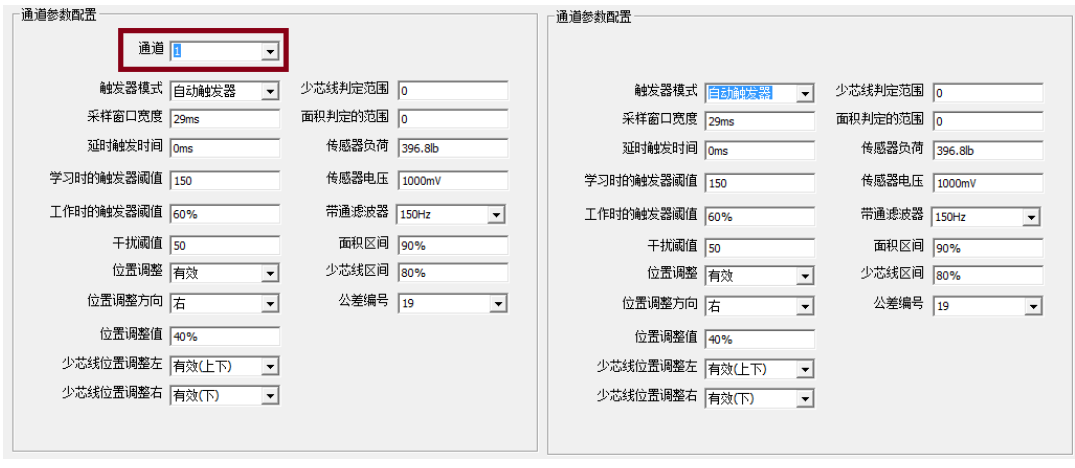

图 5-32 通道参数配置(双通道) 图 5-33 通道参数配置(单通道)

上图为双通道和单通道型设备通道参数配置区域图。

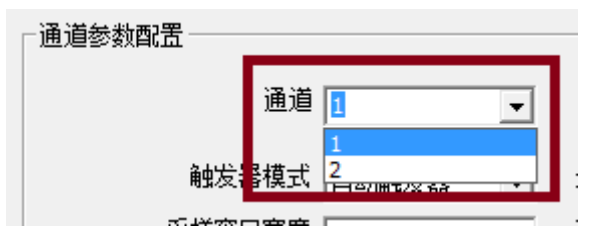

图 5-34 选择通道(双通道)

对于双通道型设置,需要先选择要设置的通道号,再设置该通道的相关参数。关于通道参数具体信息,请参考\*\*4.12。

5.7.2. 密码设置

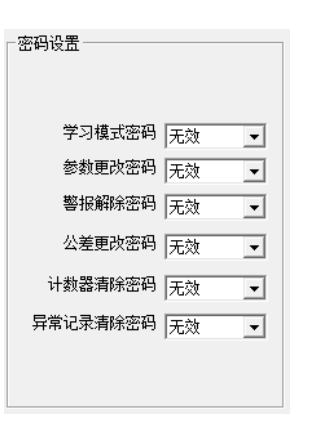

图 5-35 密码设置

密码设置区域用于设置管理装置相应操作密码有效状态,关于密码使用的相关说明,请参考\*\*4.12.1。

5.7.3. 公差设置

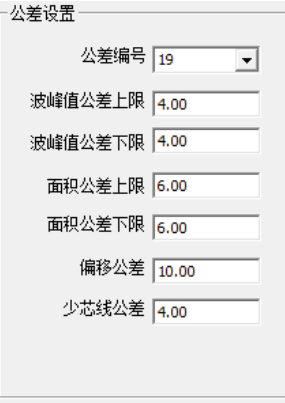

图 5-36 公差设置

通过公差设置区域,可以修改管理装置中的公差表。关于公差表,请参考\*\*4.11.1。要编辑公差表中的项目,首先选择要编辑的公差编
号。

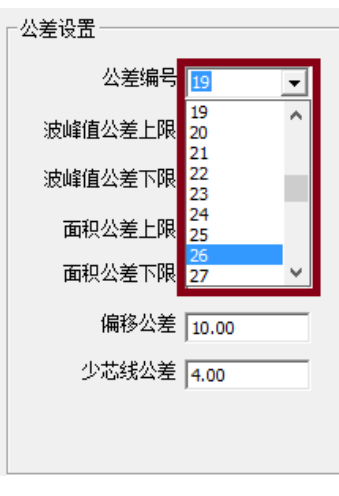

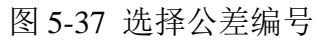

选择完公差编号后,所选编号的各公差项目会在公差设置区域显示出来。

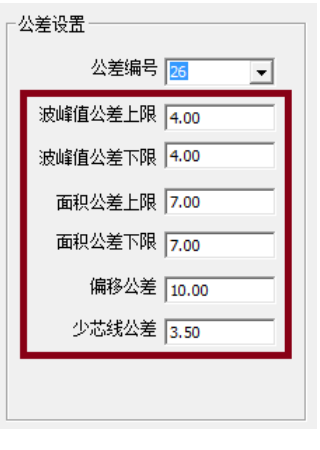

图 5-38 所选编号的各公差项目

在这里就可以编辑各个公差项目了。

深圳戴泰科电子技术有限公司

5.7.4. 其它设置

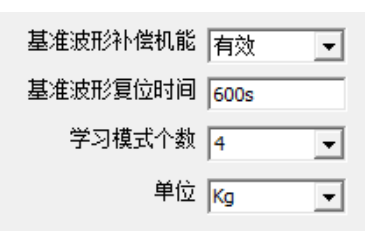

图 5-39

在其它设置区域可以一些管理装置的全局参数(所有通道共用的参数)。这里可以设置基准波形补偿机能、基准波形复位时间、学习模 式个数和单位。各参数具体说明请参考\*\*4.12。

5.7.5. 保存设置

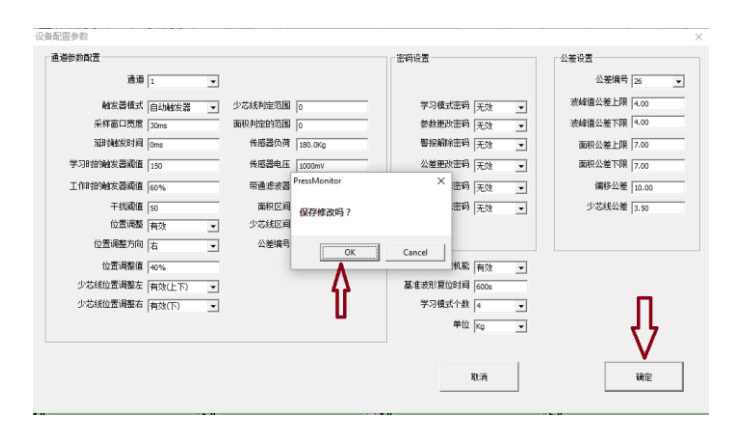

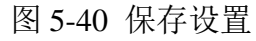

在修改完设置后,点击"确定"按钮,会弹出"保存修改吗?"对话框。点击 OK,管理程序将新的配置信息更新到管理装置中,同时 更新计算机端的设备配置文件(设备配置文件在"控制"区域"配置文件"窗口显示)。更新成功后,显示"更新设备配置信息成功!"对 话框。

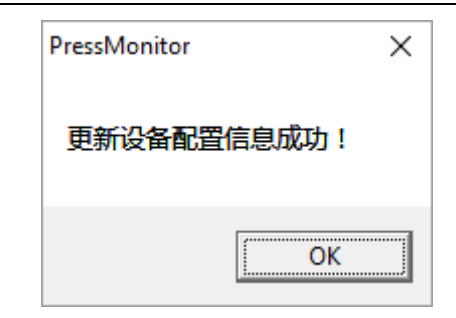

图 5-41 更新设备配置信息成功对话框。

## 5.8. 配置文件管理

管理程序可以保存多份配置文件,可以针对每种产品导出一个配置文件。在生产不同产品时可以直接导入相应的配置文件,而不需要逐 个修改配置参数。

在管理程序启动时,会打开最新使用的配置文件作为当前使用的配置文件。对配置信息的修改会更新到当前使用的配置文件中。在对配 置文件做导入和导出操作时会更新当前使用的配置文件,把新导入或导出的配置文件作为当前使用的配置文件。

### 5.8.1. 导出配置文件

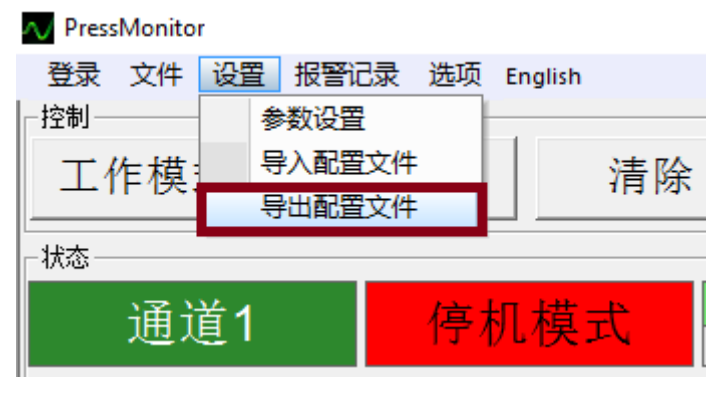

### 图 5-42 导出配置文件

点击菜单"设置/导出配置文件",可以打开保存配置文件对话框。设备配置文件扩展名为 dev。

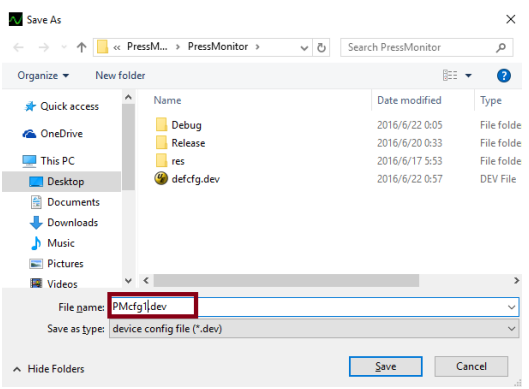

图 5-43 保存配置文件对话框

在文件名称窗口输入要保存的配置文件名称,点击"保存"。

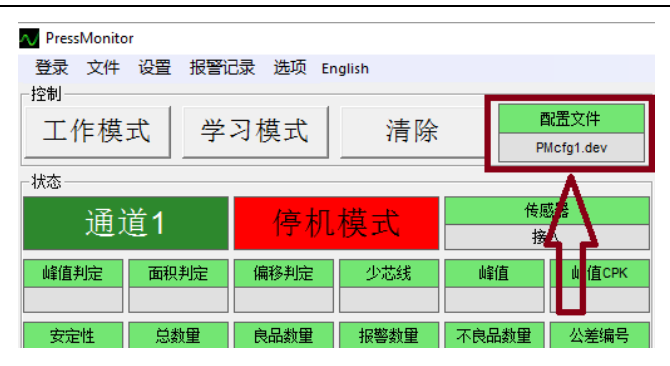

图 5-44 新导出的配置文件作为当前使用的配置文件

保存完成后,在"配置文件"窗口可以看到新导出的配置文件名称,表明新导出的配置文件作为管理程序当前使用的配置文件。

5.8.2. 导入配置文件

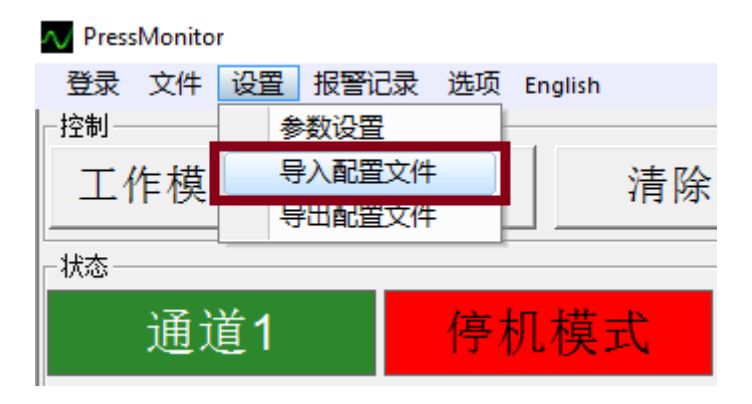

图 5-45 导入配置文件

点击菜单"设置/导入配置文件",可以打开导入配置文件对话框。设备配置文件扩展名为 dev。在窗口中选择要导入的配置文件,然后 点击"打开"。

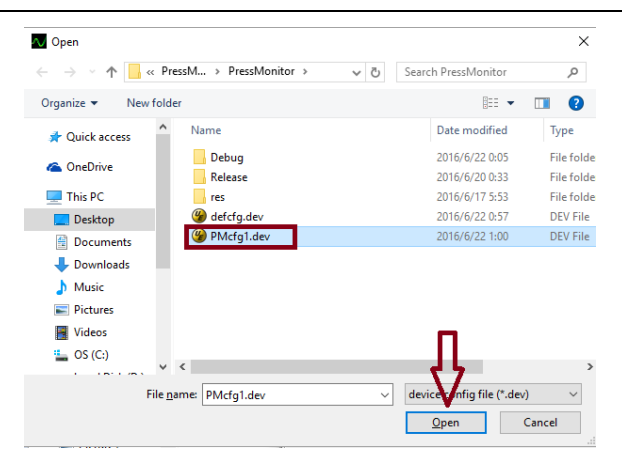

图 5-46 选择要导入的配置文件

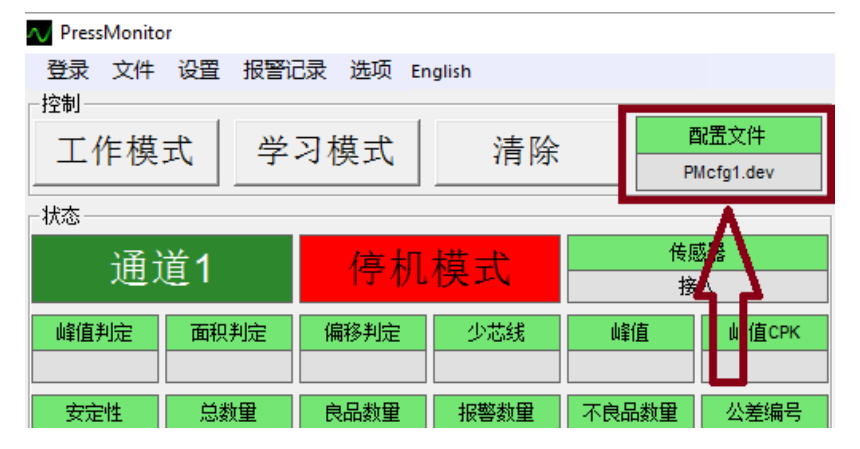

图 5-47 新导入的配置文件作为当前使用的配置文件

导入完成后,在"配置文件"窗口可以看到新导入的配置文件名称,表明新导入的配置文件作为管理程序当前使用的配置文件。

## 5.9. 其它功能

#### 5.9.1. 交换通道显示

对于双通道版的管理软件,选择菜单"选项/交换通显示"可以交换两通道的显示位置。再次点击可以交换回原来的位置。

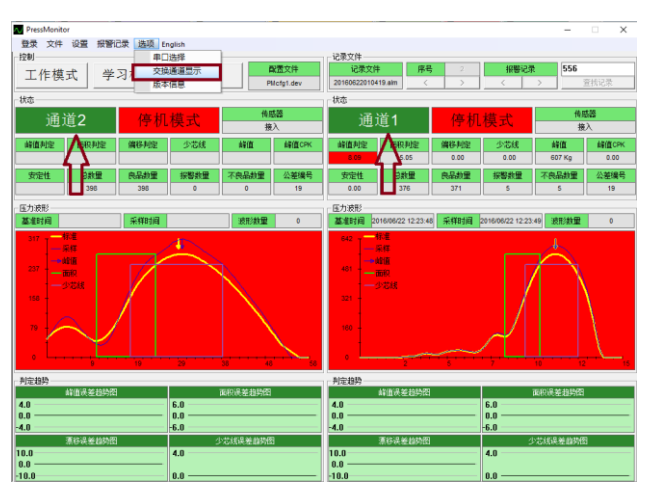

图 5-48 交换通道显示

#### 5.9.2. 查看版本信息

选择菜单"选项/版本信息"可以显示管理软件的版本信息。在登录状态下同时显示管理装置的版本信息。

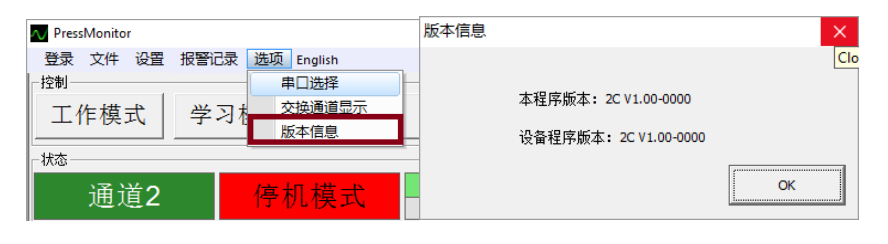

图 5-49 版本信息

深圳戴泰科电子技术有限公司

#### 5.9.3. 界面语言设置

选择菜单"English"可以将界面语言切换为英文。再次点击可以切换回中文状态。

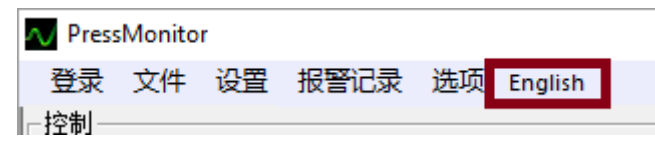

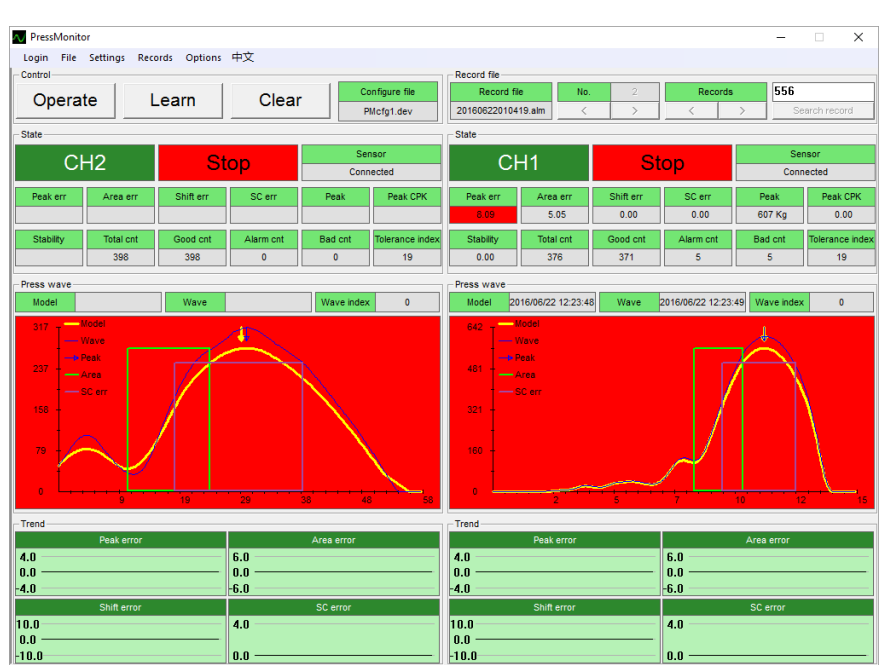

图 5-50 界面语言设置

图 5-51 英文界面

# 6. 常见问题

## 6.1. 无法通过计算机管理程序登录管理装置

处理方法:

确认已正确安装管理装置驱动程序。关于驱动程序安装,参数文档《驱动程序安装》。 确认正确管理程序所使用的端口。

确认没有其它应用程序占用该端口。

## 6.2. 时间日期显示不正确

异常现象:时间和日期设置完成后,断电重启后又回到设置前的状态。 处理方法:更换主板上的电池(型号 CR2032)

## 6.3. 计数器显示不正确

异常现象:计数器每次断电重启后被清空。

处理方法: 更换主板上的电池(型号 CR2032)